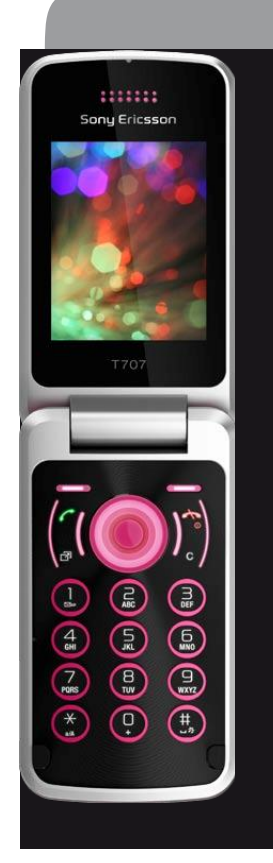

# **SonyEricsson T707**

#### erabiltzailearen eskuliburua

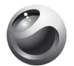

Sonu Ericsson

Euskaltelekitzulitakoeta ekoiztutako eskuliburua

euskaltel

### Edukia

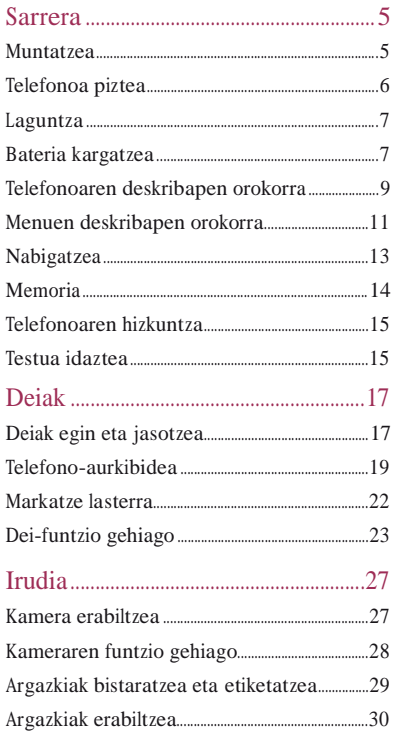

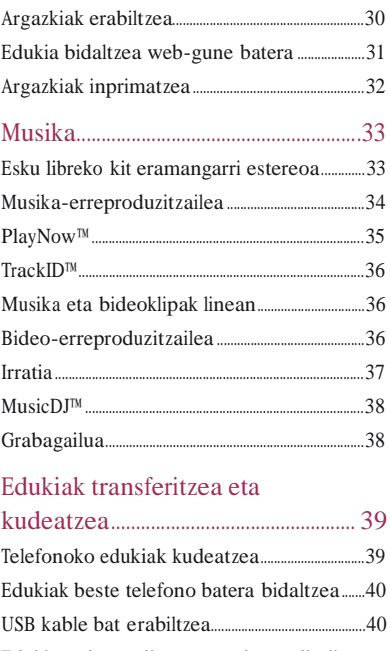

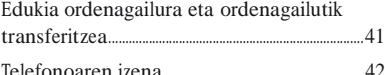

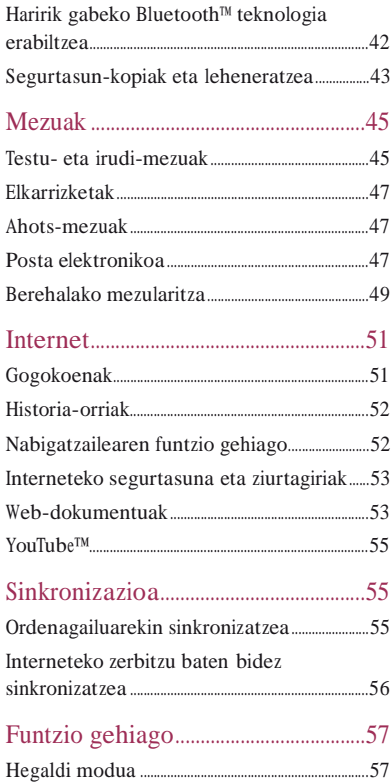

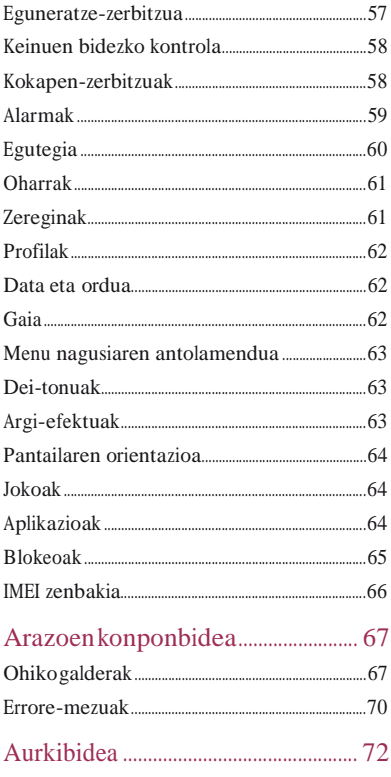

#### Sony Ericsson T707 Style

Erabiltzailearen eskuliburu hau Sony Ericsson Mobile Communications AB-ek edo hari lotutako tokiko enpresak argitaratu du, eta ez da inolako garantiarik eskaintzen. Sony Ericsson Mobile Communications AB-ek edozein momentutan eta aldez aurretik jakinarazi gabe egin ditzake aldaketak erabiltzailearen eskuliburu honetan, akats tipografikoak

zuzentzeko, oraingo informazioaren zehaztasun falta osatzeko edo programa edo ekipoetan hobekuntzak egin direlako. Dena den, aldaketa horiek eskuliburu honen hurrengo edizioetan sartuko dira. Eskubide guztiak erreserbatuta. ©Sony Ericsson Mobile Communications AB, 2009. Argitalpen-zenbakia: 1225- 4469.1 Erne! Gidaliburu honetan deskribatzen diren zenbait zerbitzu eta funtzio ez dira bateragarriak eremu guztietako sare eta/edo hornitzaile guztiekin. GSM 112 nazioarteko larrialdiko deiak egiteko zenbakiari ere aplikatzen zaio hori. Jarri harremanetan zure sare- edo zerbitzu-operadorearekin, jakiteko, batetik, zerbitzu edo funtzio espezifikoak erabilgarri dauden ala ez, eta, bestetik, noiz ezarri behar diren tasa gehigarriak funtzio horietara sartzeagatik edo horiek erabiltzeagatik. Telefono mugikorra erabili aurretik, irakurri Informazio garrantzitsua atala.

Zure telefono mugikorrak eduki osagarriak (adibidez, deitonuak) deskargatzeko, gordetzeko eta bidaltzeko gaitasuna du. Eduki horren erabilera mugatuta edo debekatuta egon daiteke hirugarren batzuen eskubideen arabera; horien barnean sartzen dira, batere mugarik gabe, aplikatu beharreko copyright legearen araberako mugak. Telefono mugikorrean deskargatu dezakezun edo bertatik bidal dezakezun eduki gehigarriaren erantzule bakarra zu zeu zara, eta ez Sony Ericsson. Edozein eduki gehigarri erabili aurretik, egiaztatu eduki horren erabilera lizentzia bidez edo beste moduren batera behar bezala baimenduta dagoen. Sony Ericssonek ez du inolako eduki gehigarrien edo hirugarrenen edukien zehaztasunik, osotasunik edo kalitaterik

bermatzen. Sony Ericsson-ek ez du inolaz ere eduki gehigarrien edo hirugarrenen edukien bidegabeko erabileraren erantzukizunik izango. ACCESS Co., Ltd.en marka komertziala edo marka komertzial erregistratua da Smart-Fit Rendering. Bluetooth SIG Inc.-en marka komertziala edo erregistratua da Bluetooth, eta Sony Ericsson-en marka horren edozein erabilera lizentziapean dago. Gracenote Mobile MusicID™-rena da TrackID™. Gracenote eta Gracenote Mobile MusicID marka komertzialak dira edo Gracenote, Inc.en marka komertzial erregistratuak. Sony Corporationen marka komertzialak edo marka komertzial erregistratuak dira Sony, Cyber-shot, Memory Stick Micro eta M2. Canon Kabushiki Kaisha Corporation-en marka komertziala edo marka komertzial erregistratua da PictBridge.

Google™ eta Google Maps™, YouTube eta YouTuberen logotipoa Google, Inc.en marka komertzialak edo marka komertzial erregistratuak dira. Open Mobile Alliance LTDen marka komertziala edo marka komertzial erregistratua da SyncML. Telefonaktiebolaget LM Ericsson-en marka komertziala edo erregistratutakoa da Ericsson. Adobe Systems Incorporated-en marka komertziala edo marka komertzial erregistratua da Adobe Photoshop Album Starter Edition, AEBn eta beste herrialde batzuetan.

Microsoft, ActiveSync, Windows, Outlook, Windows Media eta Vista Microsoft Corporation-en marka komertzialak edo marka komertzial erregistratuak dira AEBn eta beste herrialde batzuetan. Tegic Communications-en marka edo marka komertzial erregistratua da T9™ Text Input. T9™ Text Input lizentzia hauetako batekin edo batzuekin ekoizten da: AEBko pat., zk.: 5,818,437,5,953,541, 5,187,480, 5,945,928, eta 6,011,554; Kanadako pat., zk.: 1,331,057; Erresuma Batuko pat., zk.: 2238414B; Hong Kong-eko patente estandarra, zk.: HK0940329; Singapurreko Errepublikako pat., zk.: 51383; Euro. pat., zk.: 0 842 463(96927260.8) DE/DK, FI, FR, IT, NL, PT, ES, SE, GB; eta egiteko dauden munduko beste leku batzuetako beste patente batzuk.

Microsoften jabetza intelektualaren zenbait eskubidek babesten dute produktu hau. Debekatuta dago teknologia hori produktu honetatik kanpo banatzea Microsoften berariazko baimenik gabe.

Edukien jabeek Windows Mediaren (WMDRM) eskubide digitalen administraziorako teknologia erabiltzen dute beren jabetza intelektuala babesteko, copyrighta barne. Gailu honek WMDRM softwarea erabiltzen du WMDRMk babestutako edukira sartzeko. WMDRM Softwareak ezin badu edukia babestu, babesa duten edukiak erreproduzitu eta kopiatzeko WMDRM erabiltzeko softwarearen funtzioa eteteko eska diezaiokete Microsofti edukien jabeek. Eteteak ez du eraginik babesik gabeko edukian. Babestutako edukirako lizentziak deskargatzean, Microsoftek lizentziekin etete-zerrenda bat gehitu dezakeela onartzen duzu. Edukiaren jabeek WMDRM eguneratzeko eska dezakete edukira sartzeko. Eguneraketa bati uko egiten badiozu, ezin izango zara sartu hura behar duten edukietara. Ikusizko MPEG-4 eta AVC lizentziak eskuratu ditu produktu honek, bezero baten erabilera pertsonal eta ez-komertzialerako (i) visual MPEG-4 ("vídeo MPEG-4") araudiaren arabera edo AVC estandarraren ("vídeo AVC") arabera bideoa kodetzeko eta/edo (ii) jarduera pertsonal eta ez-komertzial batean kontsumitzaile batek kodetu duen eta/edo MPEG-4 edo MPEG Lak MPEG-4 eta/edo AVC bideoa banatzeko lizentzia duen bideo-hornitzaile baten baimenarekin lortu den AVC bideoa deskodetzeko. Ez da beste erabileraren baterako baimenik emango, eta ez da inplizitutzat hartuko. Informazio gehiago eskuratzeko (erabilera komertzialei, barnekoei, sustapenekoei eta lizentziak eskuratzeari buruzkoa barne), jarri harremanetan MPEG LA, L.LC.rekin. Ikus [http://www.mpegla.com.](http://www.mpegla.com/) Audioa deskodetzeko MPEG Layer-3 teknologia, Fraunhofer US eta Thomsonen lizentziarekin. Java, JavaScript eta Java-n oinarritutako marka komertzial guztiak eta logotipoak Sun Microsystems, Inc. enpresaren marka komertzialak edo marka komertzial erregistratuak dira AEB eta beste

herrialde batzuetan. Sun Java Platform, Micro Editionen azken erabiltzailearen lizentzia-kontratua.

1. Mugak: softwarea informazio konfidentziala da eta Sun-en copyrighta dauka. Kopia guztien titulartasuna Sun-ek eta lizentzia duen orok dauka. Bezeroak ez du aldatuko softwarea, ezta deskonpilatu, desmuntatu, deskodetu edo aterako ere, edo alderantziz. Softwarea ezin da alokatu, ezta bigarren lizentzia bat esleitu edo eman ere zati bati edo software osoari.

2. Esportazio-arauak: softwarea eta datu teknikoak AEBko esportazioa kontrolatzeko legeen baldintzapean daude, Esportazioa Administratzeko Legea (Export Administration Act) eta hari lotutako erregulazioak barne. Halaber, beste herrialde batzuetako inportazioedo esportazio-arauen baldintzapean egon daitezke. Bezeroak arau horiek guztiak betetzea onartzen du eta softwarearen esportazio-, berresportazio- edo inportazio-lizentziak lortzeko erantzukizuna duela badaki. Softwarea ezin da deskargatu, ezta esportatu edo berriro esportatu (i) ere lurraldearen barruan bertako bati edo Kuba, Irak, Iran, Ipar Korea, Libia, Sudan, Siria (zerrenda hori aldizka berrikusi behar izaten baita) edo AEBk ondasunen bahitura jarrita duen beste herrialde bateko herritar bati, ezta (ii) AEBko Hazienda Ministerioak zerrendan bereziki izendatutako herrialdeei edo AEBko Merkataritza Departamenduko eskaerak ukatzeko taulan agertzen direnei ere. Estatu Batuetako gobernuak erabilera, bikoizte edo ezagutarazteari dagozkion murrizketak bete behar ditu, software informatiko eta datu teknikoen klausulen (Technical Data and Computer Software Clauses) eskubideetan ezarritakoaren arabera, DFARS 252.227-7013(c) (1) (ii) eta FAR 52.227-19(c) (2) klausuletan, horiek aplikatzea dagokionean.

Eskubide mugatuak: Estatu Batuetako gobernuak erabilera, bikoizte edo ezagutarazteari dagozkion murrizketak bete behar ditu, software informatiko eta datu teknikoen klausulen (Technical Data and Computer Software Clauses) eskubideetan ezarritakoaren arabera, DFARS 252.227-7013(c) (1) (ii) eta FAR 52.227-19(c) (2) klausuletan, horiek aplikatzea dagokionean. Dokumentu honetan aipatzen diren gainerako produktu- eta enpresa-izenak beren jabeen marka komertzialak izan daitezke. Hemen berariaz azaltzen ez diren eskubide guztiak erreserbatuta.

Irudi guztiak erreferentziazkoak dira, eta ez dira telefonoaren deskribapen zehatzak.

#### Jarraibide-ikurrak

Erabiltzailearen eskuliburuan ikur hauek agertzen dira:

 $\bullet$  Oharra

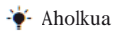

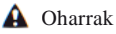

> Erabili aukeraketa-teklak edo nabigazio-teklak mugitzeko eta aukerak hautatzeko. Ikus *Nabigatzea*, 13. orrialdean.

#### Sarrera

#### Muntatzea

Telefonoa erabiltzen hasi aurretik, SIM txartela eta bateria sartu behar dira.

#### *SIM txartela sartzeko*

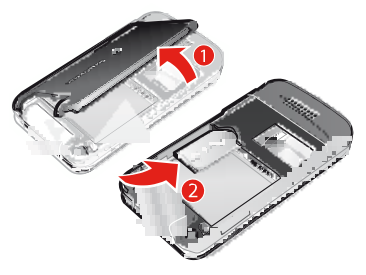

- **1** Kendu bateriaren tapa.
- **2** Sartu SIM txartela dagokion tokian, urre koloreko kontaktuak beherantz dituela.

#### *Bateria sartzeko*

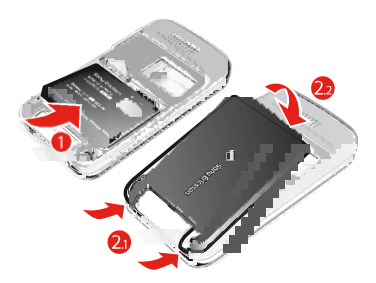

- **1** Sartu bateria alde etiketaduna gorantz duela eta konektoreak bata bestearen parean daudela.
- **2** Jarri bateriaren tapa.

#### Telefonoa piztea

#### *Telefonoa pizteko*

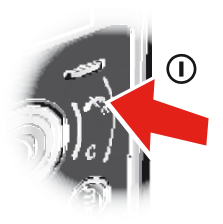

- **<sup>1</sup>**Luze sakatu n.
- **2** Sartu SIM txartelaren PINa, eskatzen badizu eta sakatu Ados.
- **3** Hautatu hizkuntza.
- **4** Jarraitu konfigurazio-laguntzailearen erabilera-jarraibideei oinarrizko doikuntzak eta aholku erabilgarriak ikusteko.
- F *PINa sartzean errore bat zuzendu nahi baduzu,*   $s$ *akatu* $\overline{C}$

#### **SIM txartela**

Sare-operadoreak emandako SIM txartelak (abonatuaren identifikazio-modulua) zure harpidetzari buruzko informazioa du. SIM txartela sartu edo atera aurretik, telefonoa itzali eta kargagailua deskonektatu.

F *Telefono-aurkibideko informazioa SIM txartelean gorde dezakezu, telefonotik atera aurretik. Irakurri Izenak eta zenbakiak SIM txartelean kopiatzeko, 21. orrialdean.*

#### **PINa**

Telefonoaren zerbitzuak eta funtzioak aktibatzeko, baliteke PINa (Identifikazio Pertsonaleko Zenbakia) behar izatea. **PIN**a kodea sareko operadoreak emango dizu. Digituak \* ikurrarekin ezkutatzen dira, lehenbiziko zenbakiak larrialdietako telefonoren bateko zenbaki berberekin

hasten direnean izan ezik (adibidez, 112 edo 911). Hartara, larrialdietako telefono bat ikus dezakezu eta hara deitu PINik sartu gabe**.**

*PINa hiru aldiz jarraian gaizki sartuz gero, SIM txartela blokeatu egiten da. Ikus SIM txartela blokeatzea, 65. orrialdean.*

#### **Itxaroteko modua**

c

Sare-operadorearen izena bistaratuko da telefonoa piztu eta PIN kodea sartutakoan**.**  Horri itxaroteko modu esaten zaio. Une horretan, telefonoa erabiltzeko prest dago.

#### **Beste sare batzuk erabiltzea**

Saretik kanpo (desplazamendu-egoeran) deiak egiteak eta jasotzeak, mezuak bidaltzeak eta datuak transferitzeak kostu gehigarria izan dezake. Eskatu informazio gehiago zure operadoreari.

#### Laguntza

Erabiltzailearen eskuliburu honez gain, badira funtzioen gidak eta informazio gehiago dago [www.sonyericsson.com/](http://www.sonyericsson.com/) support gunean.

Telefonoaren informazioa eta laguntza edozein unetan dituzu eskura.

#### *Erabiltzailearen gidaliburura sartzeko*

 Hautatu Menua > Ezarpenak > Laguntza > Erabiltzailearen gida.

#### *Aholkuak eta trikimailuak ikusteko*

 Hautatu Menua > Ezarpenak > Laguntza > Aholk. eta amarruak.

#### *Funtzioei buruzko informazioa ikusteko*

 Joan funtzio batera, eta hautatu Inform..**,**  erabilgarri badago. Batzuetan, Inform. . Aukera aukeraren azpian agertzen da.

#### *Telefonoak nolafuntzionatzen duen ikusteko*

 Hautatu Menua > Denborapasak > Demo ibilbidea..

#### *Telefonoaren egoera ikusteko*

 $\bullet$  Sakatu $\odot$  eta, ondoren, sakatu bolumentekla. Telefonoari, memoriari eta bateriari buruzko informazioa bistaratzen da.

#### Bateria kargatzea

Telefonoaren bateria zertxobait kargatuta egoten da erostean.

#### *Bateria kargatzeko*

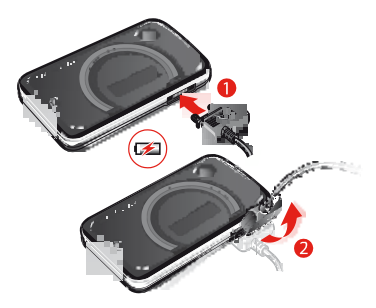

- **1** Konektatu kargagailua telefonoari. 2,5 ordu inguru behar dira bateria erabat kargatzeko. Sakatu edozein tekla pantaila ikusteko.
- **2** Kendu kargagailua larakoa gorantz okertuta.
- F *Telefonoa erabil dezakezu kargatzen ari den bitartean. Edozein unetan kargatu dezakezu bateria, 2,5 h inguru. Kargatzea eten dezakezu bateriari kalterik egin gabe.*

#### Telefonoaren deskribapen orokorra

- Bozgorailua, entzungailuarekin
- Bideo-deietarako kamera\* <sup>2</sup>
- Pantaila
- Hautaketa-teklak
- Deitzeko tekla
- Jarduera-menuaren tekla
- Norabide-tekla
- Kargagailurako, USB kablerako eta esku libreko kiterako konektorea
- Amaitzeko edo aktibatzeko/desaktibatzeko tekla <sup>7</sup>
- <sup>C</sup> tekla (ezabatzeko) <sup>8</sup>

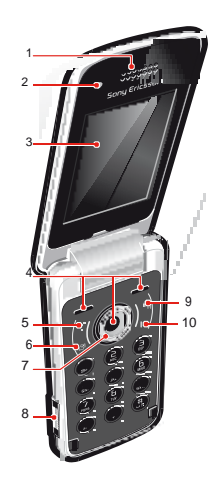

- Argi-efektu zirkularrak
- 12 Argi-efektu keinukariak
- Kanpoko pantaila
- Pantailaren argi-sentsorea <sup>13</sup>
- Kamera nagusia
- Bolumena eta zoom digitala kontrolatzeko botoiak
- Bozgorailua <sup>15</sup>

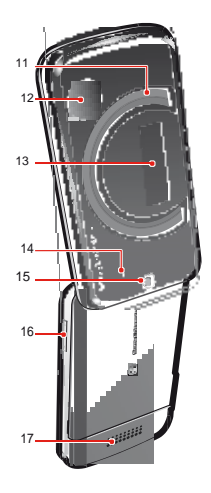

\*Baliteke bideo-deietarako kamera ez egotea eskuragarri merkatu guztietan.

Argitalpen honen Interneterako bertsioa da hau. © Erabilera pribaturako soilik inprimatu.

#### Menuen deskribapen orokorra

PlayNow™  $\mathbb{R}$ **Kamera**  $\mathbb{C}$  Alarmak 11  $f$   $\pm$  Deiak \*\*  $\Box$ Guztiak **FOR THE ST** Erantzundakoak ENTE : Markatuak **THEFT** Galduak Internet

> Mezularitza Idatzi berria Sarrera ontzia / Mezuak Mezu elektr. IM Deitu erantzung.

 $\times$ 

**Kontaktuak** Ni Kontaktu berria  $63$ Antolatzailea Fitxategi kudeatzailea \*\* Aplikazioak Bideo deia Egutegia Egitekoak Oharrak Sinkronizazioa Tenporizadorea Kronometroa Kalkulagailua Kode memoria

**FM** Denborapasak Operadorearen zerbitzuak TrackID™ Kokapen zerbitzuak Jokoak VideoDJ™ PhotoDJ™ MusicDJ™ Urruneko kontrola Grabatu soinua Demo ibilbidea.

**The Media** Argazkia Musika Bideoa Jokoaks Web iturriak Ezarpenak

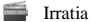

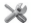

Ezarpenak

Orokorra Profilak Ordua eta data Hizkuntza Eguneratze zerbitzua Keinuen kontrola Ahots kontrola Gertaera berriak Lasterbideak Hegaldi modua Segurtasuna Telefonoaren egoera Berrezartze orokorra Soinuak eta alerta Soinu bolumena Soinua Modu isila Argi efektuak Tonu gorakorra Dardara alerta Mezu alerta Tekla soinua Pantaila Horma-papera Menu diseinua. Gaia Hasierako pantaila Pantail babesa Erlojuaren tamaina

Argitasuna Deiak Markatze lasterra Bilaketa dinamikoa Deiak desbideratu 2. lineara aldatu Deiak kudeatu Denbora eta kostua Erakut./ezkut. Nire zk./ Esku libreak Irkei erantzuteko Konektagarritasuna Bluetootha USB Telefonoaren izena Sinkronizazioa Gailuen kudeaketa Sare mugikorrak Datuak komunikazioa Interneteko ezarp. Streaming ezarp. Mezu ezarpenak SIP ezarpenak Osagarriak Laguntza Erabiltzailearen gida Deskargatu ezarp. Oinarrizko konfig Aholk. eta amarruak

\* Menu batzuk sarearen, harpidetzaren eta operadorearen menpe daude.

\*\* Norabide-tekla erabil dezakezu azpimenuetako fitxetan mugitzeko.

Informazio gehiago lortzeko, ikus Nabigatzea, 13. orrialdean.

Argitalpen honen Interneterako bertsioa da hau. © Erabilera pribaturako soilik inprimatu.

#### Nabigatzea

#### *Menu nagusira joateko*

- Pantailan Menua agertzean, sakatu erdiko hautapen-tekla, Menua hautatzeko.
- Pantailan Menua agertzen ez bada, sakatu , eta, ondoren, sakatu erdiko hautapentekla, Menua hautatzeko.

#### *Telefonoaren menuetan barrena mugitzeko*

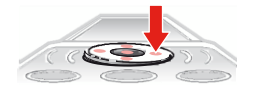

 Erabili norabide-tekla, menuetan barrena mugitzeko.

#### *Pantailan bistaratzen diren ekintzak hautatzeko*

 Sakatu ezkerreko, erdiko edo eskuineko aukeraketa-tekla.

#### *Elementu batenaukerak ikusteko*

Hautatu Aukeratu, adibidez, editatzeko.

#### *Funtzio bat amaitzeko*

 $Sakatu$ <sup> $\odot$ </sup>

#### *Itxaroteko modura itzultzeko*

r Sakatu $\overline{\odot}$ 

#### *Multimedia-fitxategi batetikbestera mugitzeko*

- **1** Hautatu Menua > Media.
- **2** Joan menuko elementu batera, eta sakatu  $\bigcirc$
- 3 Atzera egiteko, sakatu ...

#### *Elementuak ezabatzeko*

 $\bullet$  Sakat $\circ$  zenbakiak, gutunak, irudiak, soinuak eta antzeko elementuak ezabatzeko.

#### **Fitxak**

Baliteke fitxak egotea. Deiak menuan, adibidez, fitxak daude.

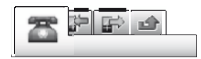

#### *Fitxa batetikbestera aldatzeko*

Sakatu norabide-tekla $\odot$  edo  $\odot$ .

#### **Laster teklak**

Teklatuko lasterbideak erabil ditzakezu itxaroteko modutik zuzenean funtzioetara sartzeko.

#### *Norabide-teklaren zuzeneko sarbideak erabiltzeko*

Sakatu (b)  $\odot$   $\odot$  edo  $\odot$  funtzio batera zuzenean joateko.

#### *Norabide-teklaren zuzeneko sarbide bat aldatzeko*

- **1** Hautatu Menua > Ezarpenak > Orokorra > Lasterbideak.
- **2** Joan aukera batera, eta hautatu Editatu.
- **3** Joan nahi duzun menura eta hautatu Lasterb.

#### **Menu nagusikolasterbideak**

Menuen zenbakiak ezkerretik eskuinera eta goitik behera doaz, ezkerreko goiko izkinako ikonotik hasita.

#### *Zuzenean menu nagusiko elementu batera joateko*

Hautatu Menua, eta sakatu  $\left(\begin{matrix}1\end{matrix}\right)$   $\left(\begin{matrix}9\end{matrix}\right)$   $\left(\begin{matrix}4a/8\end{matrix}\right)$  $\overline{(\mathbb{D} + \mathbb{D})}$  pdn  $\overline{(\mathbb{D} + \mathbb{D})}$ 

Menu diseinua. aukeran, Laukiduna jarri behar da. *Ikus Menu nagusiaren antolamendua aldatzeko, 63. orrialdean.*

#### **Aktibitatea menua**

Actividad menuan, funtzio hauetarako zuzeneko sarbidea duzu.

- Gert. berriak: galdutako deiak eta mezu berriak.
- Abian diren apl.: bigarren mailan egiten diren aplikazioak.
- Nire lasterbideak: gehitu zure funtzio gogokoak, horietara bizkor sartzeko.
- Internet: Interneterako lasterbidea.

#### *Aktibitatea menua irekitzeko*

• Sakatu $\overline{a}$ 

#### Memoria

Edukiak memoria-txartel batean, telefonoaren memorian eta SIM txartelean gorde ditzakezu. Memoria-txartel bat sartua baduzu, argazkiak eta musika automatikoki gordetzen dira memoria horretan. Txartelik sartu ez baduzu edo beteta badago, argazkiak eta musika telefonoaren memorian gordeko dira. Mezuak eta telefono-aurkibidea telefonoaren memorian gordeko dira, baina SIM txartelean gordetzea hauta dezakezu.

#### **Memoria-txartela**

*Litekeena damemoria-txartel bat erosi behar izatea.*

Telefonoak Memory Stick Micro™ (M2™) memoria-txartela onartzen du; telefonoari

gordetzeko toki gehiago eransten dio. Memoria-txartel eramangarri gisa ere erabil daiteke beste gailu bateragarri batzuekin.

Telefonoaren memoriaren edukia memoria-txartel batera eta alderantziz mugitzeko aukera ematen du. Ikus *Telefonoko edukiak kudeatzea,* 39. orrialdean.

#### *Memoria-txartela sartzeko*

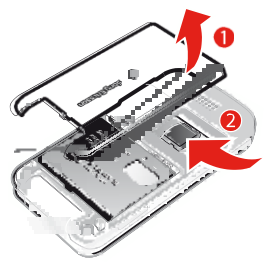

 Kendu bateriaren estalkia eta sartu memoria-txartela urre koloreko kontaktuak gora begira dituela.

#### Telefonoaren hizkuntza

Hizkuntza bat hauta dezakezu telefonoan erabiltzeko.

#### *Telefonoaren hizkuntza aldatzeko*

- **1** Hautatu Menua > Ezarpenak > Orokorra > Hizkuntza > Tel. hizkuntza.
- **2** Hautatu aukera bat.

#### Testua idaztea

Testua sartzeko, pultsazio bidezko metodoa edo T9 Text Input™ ™ erabil dezakezu. T9 Text Input metodoak integratuta duen hiztegi bat erabiltzen du.

#### *Testua idazteko modua aldatzeko*

r Testua sartzean, luze sakatu $(\overline{\star}a/A)$  tekla.

#### *Maiuskulatik minuskulara eta alderantziz aldatzeko*

r Testua idaztean, sakatu  $(*a/A)$ 

#### *Zenbakiak sartzeko*

$$
(\underbrace{\textbf{O}+\textbf{O}}-\underbrace{\textbf{O}+\textbf{O}})^{\textbf{I}}
$$

#### *Puntuak eta komaksartzeko*

Testua idaztean, sakatu

#### *Ikurrak sartzeko*

- **1** Testua sartzean, hautatu Auker.. > Erantsi sinboloa.
- **2** Joan ikur batera, eta hautatu Txertatu.

#### *T9™ Text Input bideztestua sartzeko*

- **1** Hautatu, adibidez, Menua > Mezularitza > Idatzi berria > Mezua.
- **2 b** agertzen ez bada, luze sakatu $(\overbrace{\mathbf{a}}^{a} \mathbf{A})$ tekla, T9 Text Input metodora aldatzeko.
- **3** Tekla bakoitza behin bakarrik sakatu, baita nahi duzun letra teklan aurrenekoa ez bada ere. Adibidez, "Jane" idazteko, sakatu<br>
5,  $\overline{2}$ ,  $\overline{6}$ ,  $\overline{3}$ . Hitz osoa idatzi, iradokizunetan bilatu aurretik.
- 4 Erabili **@** edo @ iradokizunak ikusteko.
- 5 Sakatu + 5 iradokizun bat onartzeko.

#### *Pultsazio bidezko metodoaerabiliz testua sartzeko*

- **1** Itxaroteko moduan dagoela, hautatu, adibidez, Menua > Mezularitza > Idatzi berria > Mezua.
- **2 a** agertzen ez bada, luze sakatu  $\left(\frac{1}{12}a\right)$ tekla, pultsazio bidezko metodora aldatzeko.
- **<sup>3</sup>**Sakatu 2– 9behin eta berriz, nahi duzun letra bistaratu arte.
- **4** Hitz bat idazten duzunean, sakatu  $\left(\frac{\mathbf{H}-\mathbf{S}}{\mathbf{H}}\right)$ zuriune bat sartzeko.

#### *Telefonoak integratuta duen hiztegian hitzak sartzeko*

- **1** T9 Text Input metodo bidez testua sartzean, hautatu Auker... > Letreiatu hitza.
- **2** Editatu hitza pultsazio bidezko metodo bidez, eta hautatu Txertatu.

### Deiak

#### Deiak egin eta jasotzea

Telefonoa piztea eta sare-estaldura egotea ezinbestekoa da.

#### *Deia egiteko*

- **1** Sartu telefono-zenbakia (nazioarteko kodearekin eta eremuko kodearekin, baldin badagokio). 1 Sartu telefon<br>kodearekin e<br>badagokio).<br>2 Sakatu  $\overline{C}$ .
- 
- F *Telefono-aurkibideko eta dei-zerrendako zenbakietara dei dezakezu. Ikus Telefonoaurkibidea 19. orrialdean eta Dei-zerrenda 19. orrialdean.*

#### *Deia amaitzeko*

 $\cdot$  Sakatu  $\circled{m}$ .

#### *Nazioarteko deiakegiteko*

- **1** Luze sakatu  $\overline{a}$ , "+" ikurra agertu arte.<br>**2** Sartu nazioarteko aurrezenbakia, area-
- **2** Sartu nazioarteko aurrezenbakia, areakodea (lehen zerorik gabe) eta telefonozenbakia.
- **3** Sakatu $\omega$ .

#### *Zenbaki bat berriz markatzeko*

 Berriro saiatu? agertzen denean, aukeratu Bai.

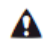

E *Ez eraman telefonoa belarriaren ondora zain zauden bitartean. Konexioa ezartzean, telefonoak soinu ozen bat emititzen du.*

#### *Dei bati erantzuteko*

 $\cdot$  Sakatu  $\tau$ 

#### *Deia ez onartzeko*

r Sakatu .

#### *Hitz egitenari zarenean entzungailua duen bozgorailuaren bolumena aldatzeko*

r Sakatu bolumen-tekla gorantz edo beherantz.

#### *Mikrofonoa itzaltzeko dei bat martxan dagoela*

- **1** Luze sakatu $\overline{C}$
- **2** Luze sakatu CO tekla berriro martxan jartzeko.

#### *Hitz egitenari zarenean bozgorailua aktibatzeko* Sakatu Boz. akt..

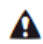

E *Ez eraman telefonoa belarriaren ondora bozgorailua erabiltzen duzun bitartean*. *Belarrian min har dezakezu.*

#### *Galdutako deiakikusteko*

Sakat $\sigma$ ). deien zerrenda irekitzeko.

#### **Sareak**

Telefonoak automatikoki aldatzen du GSM eta 3G (UMTS) sareen artean batetik bestera. Sare-operadore batzuek sareak eskuz aldatzeko aukera ematen dute.

#### *Sareak eskuz aldatzeko*

- **1** Hautatu Menua > Ezarpenak > Konektagarritasuna > Sare mugikorrak > GSM/3G sareak.
- **2** Hautatu aukera bat.

#### **Larrialdi-deiak**

Telefonoak nazioarteko larrialdi-zenbakiak onartzen ditu, adibidez: 112 eta 911. Zenbaki horiek larrialdi-deiak egiteko erabil ditzakezu edozein herrialdetan, telefonoan SIM txartela eduki edo ez, sarearen estalduraren barruan bazaude.

c *Herrialde batzuetan, beste larrialdi-zenbaki batzuk ere egon daitezke. Beraz, baliteke zure sareoperadoreak tokiko beste larrialdi-zenbaki batzuk gorde izana SIM txartelean.*

*Larrialdi-deia egiteko*<br>Sartu 112 (nazioartel<br>eta sakatu Sartu 112 (nazioarteko larrialdi-zenbakia)

#### *Tokian tokikolarrialdi-zenbakiak ikusteko*

- **1** Hautatu Menua > Kontaktuak.
- **2** Joan Kontaktu berria aukerara, eta hautatu Auker.. > Zenbaki bereziak > Larrialdi zenbakiak**.**

#### **Bideo-deia**

Zure esperientziak denbora errealean parteka ditzakezu senideekin eta lagunekin, edo beste uneren batean partekatzeko gorde. Pantailan ikus dezakezu zure solaskidea. Beste pertsonak, berriz, zure kamerak grabatutakoa ikusten du.

#### **Bideo-dei bat egin aurretik**

3G (UMTS) zerbitzua erabilgarri dago 3G ikonoa bistaratzen denean. Bideo-dei bat egin ahal izateko, 3G (UMTS) zerbitzua onartzen duen eta 3G (UMTS) estaldura duen 3G (UMTS) telefono-harpidetza eduki behar dute bi solaskideek.

#### *Bideo-dei bat egiteko.*

- **1** Sartu telefono-zenbakia (nazioarteko kodearekin eta eremuko kodearekin, baldin badagokio).
- **2** Hautatu Aukerak. > Egin bideo deia..

#### *Egindako bideo-deibateanzooma erabiltzeko*

r Sakatu (b) edo @

#### *Bideo-dei bateanargazkiak eta bideoak partekatzeko*

- **1** Bideo-dei batean bideo partekatuko moduaren fitxara igarotzeko, sakatu $\odot$ .
- **2** Joan bideoklip edo argazki batera, eta hautatu Konpartitu.

#### *Bideo-deien aukerak ikusteko*

Hitz egiten ari zarela, hautatu Auker.

#### **Dei-zerrenda**

Azken deiei buruzko informazioa ikus dezakezu.

## *Dei-zerrendako zenbaki batera deitzeko* **1**<br>**1 Sakatu t, eta joan fitxa batera dei<br><b>1 Sakatu t, eta joan fitxa batera.**<br>1 Sacatu terra de senheli batera eta

- 
- **2** Joan izen edo zenbaki batera eta hautatu ser<br>Sak<br>Oan

#### Telefono-aurkibidea

Izenak, telefono-zenbakiak eta informazio pertsonala gorde ditzakezu Kontaktuak funtzioan. Informazioa telefonoaren memorian edo SIM txartelean gorde dezakezu.

F *Sony Ericsson PC Suite bidez kontaktuak sinkronizatzeko*

#### **Lehenetsitako telefono-aurkibidea**

Kontaktuetan informazioa hauta dezakezu lehenetsita bistaratzeko. Lehenetsitako aukera gisa Agenda hautatzen baduzu, Kontaktuak funtzioan gordetako informazio guztia bistaratuko du. Aurrez zehaztutako aukera gisa SIM kontaktuak hautatzen baduzu, SIM txartelean gordetako izenak eta telefono-zenbakiak bistaratuko ditu.

#### *Lehenetsitako telefono-aurkibidea hautatzeko*

- **1** Hautatu Menua > Kontaktuak.
- **2** Joan Kontaktu berria aukerara, eta hautatu Auker.. > Aurreratua > Kontaktu lehenetsiak..
- **3** Hautatu aukera bat.

#### **Telefonoko aurkibidea**

Telefono-aurkibidean izenak, telefonozenbakiak eta informazio pertsonala egon daitezke. Telefonoaren memorian gordetzen da.

#### *Telefono-kontaktu bat gehitzeko*

- **1** Hautatu Menua > Kontaktuak.
- **2** Joan Kontaktu berria aukerara, eta hautatu Gehitu.
- **3** Sartu izena, eta hautatu Ados.
- **4** Joan Zenbaki berria: aukerara, eta hautatu Gehitu.
- **5** Sartu zenbakia, eta hautatu Ados.
- **6** Hautatu zenbakizko aukera bat.
- **7** Joan fitxa batetik bestera, eta bere eremuak.
- **8** Hautatu Gorde.

#### **Kontaktuei deitzea**

#### *Kontaktu bati deitzeko*

- **1** Hautatu Menua > Kontaktuak.
- 2 Joan kontaktu batera, eta sakatu **tradu**

#### *Zuzenean kontaktuen zerrendara joateko*

r Luze sakatu $\widehat{P}$ - $\widehat{P}$ tekla.

#### *Bilaketa dinamikoa erabilita deitzeko*

- **1** Itxaroteko moduan, sakatu $\overline{(\mathbf{0}^+)}$   $\overline{(\mathbf{9})}$ digitu-segida bat (gutxienez bikoa) sartzeko. Digitu- edo letra-segidarekin bat datozen sarrera guztien zerrenda bistaratzen da.
- **2** Joan kontaktu edo telefono-zenbaki batera, eta hautatu

#### *Bilaketa dinamikoa aktibatzeko edo desaktibatzeko*

- **1** Hautatu Menua > Ezarpenak > Deiak > Bilaketa dinamikoa.
- **2** Hautatu aukera bat.

#### **Kontaktuak aldatzea**

#### *Telefono-kontaktu bati informazioa gehitzeko*

- **1** Hautatu Menua > Kontaktuak.
- **2** Joan kontaktu batera, eta hautatu Aukerak > Editatu kontaktua.
- **3** Joan fitxa batetik bestera, eta hautatu Gehitu edo Editatu.
- **4** Hautatu aukera bat eta elementu bat gehitzeko edo aldatzeko.

#### **5** Hautatu Gorde.

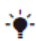

F *Zure harpidetzak deitzen duenaren linea identifikatzeko zerbitzua (CLI) ematen badu, dei-tonu, irudi eta argi-efektu pertsonalak eslei diezazkiekezu kontaktu bakoitzari.*

#### *Telefono-aurkibidean izenak eta zenbakiak kopiatzeko*

- **1** Hautatu Menua > Kontaktuak.
- **2** Joan Kontaktu berria aukerara, eta hautatu Auker.. > Aurreratua > Kopiatu SIM-etik.
- **3** Hautatu aukera bat.

#### *Izenak eta zenbakiak SIMtxartelean kopiatzeko*

- **1** Hautatu Menua > Kontaktuak.
- **2** Joan Kontaktu berria aukerara, eta hautatu Auker.. > Aurreratua > Kopiatu SIM-era.
- **3** Hautatu aukera bat.
- c *Telefonoko aurkibide guztia SIM txartelera*
- *kopiatzerakoan, SIM txarteleko informazio guztia ordezkatzen da.*

#### *Izenak eta telefono-zenbakiak SIM txartelean automatikoki kopiatzeko*

- **1** Hautatu Menua > Kontaktuak.
- **2** Joan Kontaktu berria aukerara, eta hautatu Auker.. > Aurreratua > Gorde auto,SIMean.
- **3** Hautatu aukera bat.

#### *Memoria-txartel batekokontaktuak gordetzeko*

- **1** Hautatu Menua > Kontaktuak.
- **2** Joan Kontaktu berria aukerara, eta hautatu Auker... > Aurreratua > Babesk... mem. txart...

#### **SIM txarteleko aurkibidea**

SIM txarteleko telefono-aurkibideak izenak eta zenbakiak baino ezin ditu izan. SIM txartelean gordetzen da.

#### *SIM kontaktu berria gehitzeko*

- **1** Hautatu Menua > Kontaktuak.
- **2** Joan Kontaktu berria aukerara, eta hautatu Gehitu.
- **3** Sartu izena, eta hautatu Ados.
- **4** Sartu zenbakia, eta hautatu Ados.
- **5** Hautatu zenbaki bat eta gehitu informazio gehiago, baldin badago.
- **6** Hautatu Gorde.

#### **Kontaktuak ezabatzea**

#### *Kontaktuak ezabatzeko*

- **1** Hautatu Menua > Kontaktuak.
- **2** Joan Kontaktu berria aukerara, eta hautatu Auker.. > Aurreratua > Ezabatu guztiak.
- **3** Hautatu aukera bat.

#### **Kontaktuen memoriaren egoera**

Telefonoan edo SIM txartelean gorde dezakezun kontaktu-kopurua erabilgarri dagoen memoriaren araberakoa da.

#### *Kontaktuen memoriaren egoera egiaztatzeko*

- **1** Hautatu Menua > Kontaktuak.
- **2** Joan Kontaktu berria aukerara, eta hautatu Auker.. > Aurreratua > Memoriaren egoera.

#### **Ni**

Norberari buruzko informazioa sar daiteke, eta, adibidez, norberaren bisita-txartela bidali.

#### *Niri buruzko informazioa sartzeko*

- **1** Hautatu Menua > Kontaktuak.
- **2** Joan Ni aukerara, eta hautatu Ireki.
- **3** Joan aukera batera eta editatu informazioa.
- **4** Hautatu Gorde.

#### *Zure bisita-txartela gehitzeko*

- **1** Hautatu Menua > Kontaktuak.
- **2** Joan Ni aukerara, eta hautatu Ireki.
- **3** Joan Nire datuak aukerara, eta hautatu Gehitu > Sortu berria
- **4** Joan fitxa batetik bestera, eta bere eremuak.
- **5** Idatzi informazioa eta sakatu Gorde.

#### **Taldeak**

Telefono-zenbakiekin eta helbide elektronikoekin taldeak sor ditzakezu Kontaktuak aukeran, eta haiei mezuak bidali. Ikus *Mezuak*, 45. orrialdean. Taldeak ere erabil ditzakezu (telefono-zenbakiekin) onartutako dei-egileen zerrendak sortzen dituzunean*.*

Ikus *Deiak onartzea* 26. orrialdean.

#### *Zenbakiz eta helbide elektronikoz osatutako taldebatsortzeko*

- **1** Hautatu Menua > Kontaktuak.
- **2** Joan Kontaktu berria aukerara, eta hautatu Auker. > Taldeak.
- **3** Joan Talde berria aukerara, eta hautatu Gehitu.
- **4** Sartu izen bat taldearentzat, eta hautatu Jarraitu.
- **5** Joan Berria aukerara, eta hautatu Gehitu.
- **6** Joan markatu nahi duzun kontaktutelefonora edo helbide elektronikora, eta hautatu Markat.
- **7** Hautatu Jarraitu > Eginda.

#### Markatze lasterra

Markatze lasterrarekin, agendako bederatzi kontaktu hautatu, eta azkar marka ditzakezu, itxaroteko modutik. Kontaktuak 1 – 9 posiziotan gorde daitezke.

#### *Markaketa bizkorreko zenbakiei agendako kontaktuak gehitzeko*

**1** Hautatu Menua > Kontaktuak.

- **2** Joan Kontaktu berria aukerara, eta hautatu Auker. > Markatze lasterra.
- **3** Joan posizioko zenbaki batera, eta hautatu Gehitu.
- **4** Hautatu kontaktua.

*Markaketa bizkorra erabiltzeko* t. r Sakatu kokalekuaren zenbakia eta sakatu

#### Dei-funtzio gehiago

#### **Ahots-postontzia**

Harpidetzak erantzungailu-zerbitzua baldin badu, deitzen dutenek mezu bat utz dezakete ahots-postontzian deia ezin duzunean hartu.

#### *Ahots-postontziko zenbakia sartzeko*

- **1** Hautatu Menua > Mezularitza > Mezuak > Ezarpenak > Mezu ezarpenak fitxa > Ahots postaren zk..
- **2** Sartu zenbakia, eta hautatu Ados.

# *Ahots-postontziaren zerbitzura deitzeko* Luze sakatu 1.

#### **Ahots bidezko kontrola**

Ahots-komandoak sortuz gero, aukera hauek dituzu:

- Ahots bidezko markaketa: pertsonaren izena esanez deitzea.
- Deiei erantzutea eta deiak ez onartzea, esku librekoa erabiltzen duzunean.

#### *Ahots bidezko markaketa erabilita ahotskomando bat grabatzea*

- **1** Hautatu Menua > Ezarpenak > Orokorra > Ahots kontrola > Ahots markatzea > Aktibatu.
- **2** Hautatu Bai > Komando berria, eta hautatu kontaktu bat. Kontaktuak zenbaki bat baino gehiago badu, hautatu zer zenbaki gehitu nahi diozun ahotskomandoa.
- **3** Grabatu ahots-komando bat, adibidez, "Jon mugikorra".
- **4** Segi agertzen diren jarraibideei. Itxaron tonua entzun arte eta esan grabatu nahi duzun komandoa. Ondoren, ahotskomandoa erreproduzitu egingo da.
- **5** Grabazioa ondo entzuten bada, hautatu Bai. Bestela, hautatu Ez, eta errepikatu 3. eta 4. pausoak.
- c *Ahots-komandoak telefonoaren memorian bakarrik gordetzen dira. Ezin dira beste telefono batean erabili.*

## *Ahots bidezko markaketa erabiltzeko*

**1** Luze sakatu bolumen-tekla bat.

**2** Itxaron tonua entzun arte, eta esan aurrez grabatuta duzun izena, adibidez, "Jon mugikorra". Telefonoak izena errepikatu eta deia egiten du.

#### **Deiak desbideratzea**

Deiak, adibidez, erantzungailu-zerbitzu batera desbidera ditzakezu.

c Deiak mugatu *aukera erabiltzen denean, deiak desbideratzeko aukera batzuk ez dira erabilgarri egongo. Ikus Markaketa murriztua, 26. orrialdean.*

#### *Deiak desbideratzeko*

- **1** Hautatu Menua > Ezarpenak > Deiak > Deiak desbideratu.
- **2** Aukeratu dei-mota bat eta desbideratzeaukera bat.
- **3** Hautatu Aktibatu.
- **4** Sartu deiak desbideratzeko zenbakia, eta hautatu Ados.

#### **Dei bat baino gehiago**

Dei bat baino gehiago kudea ditzakezu aldi berean. Adibidez, uneko deia zain dagoen dei izatera pasa dezakezu, beste dei bat egin edo beste dei bati erantzuten diozun bitartean. Dei batetik bestera ere joan zaitezke. No se puede responderá una tercera llamada sin finalizar una de las dos primeras.

#### **Deia zain**

Deia zain zerbitzua aktibo dagoenean, txirrina entzuten da bigarren deia jasotakoan.

#### *Zain dagoendeiaonartzeko.*

 Seleccione Menua > Ezarpenak > Llamadas > Administrar llamadas > Llam. en espera > Activar.

#### *Bigarren deia egiteko*

- **1** Hizketan ari zarela, sakatu $\bigcirc$ ekla. Hala, uneko deia zain dagoen dei izatera pasatuko da.
- **2** Hautatu Auker.. > Añadir llamada.
- **3** Sartu deitu nahi duzun zenbakia, eta pasatuko da<br>Hautatu Au<br>Sartu deitu<br>sakatu

#### *Bigarren deiari erantzuteko*

 $\bullet$  Hizketan ari zarela, sakatu $\bigcirc$  Hala, uneko deia zain dagoen dei izatera pasatuko da.

#### *Bigarren deia ez onartzeko*

 $\bullet$  Hizketan ari zarela, sakatu $\odot$ , eta jarraitu uneko deiarekin.

#### *Uneko deia amaitu eta bigarren deiari erantzuteko*

 Hitz egiten ari zarela, hautatu Uneko deia aldatu**.**

#### **Bi ahots-dei kudeatzea**

Martxan dauden de iak eta zain dauden deiak izan ditzakezu une berean. berean.<br>Dei batetik bestera txandakatzek<br>• Hizketan ari zarela, sakatu

#### *Dei batetikbestera txandakatzeko*

#### *Bi deiaklotzeko*

 Hizketan ari zarela, hautatu Auker.. > Deiak lotu.

#### *Bi deiakkonektatzeko*

 Hizketan ari zarela, hautatu Auker.. > Deia transferitu. Bi deietatik deskonektatuko da.

#### *Uneko deia amaitzeko eta zain dagoenera itzultzeko.*

• Lehenengo, sakatu $\bigcirc$ , eta, gero,  $\bigcirc$ 

#### **Konferentzia-deiak**

Konferentzia-dei baten bitartez, bost pertsonaren elkarrizketan parte har dezakezu.

#### *Beste solaskide bat eransteko*

- 1 Hizketan ari zarela, sakatu **(exc**) tekla. Hala, konferentzia-deiak deia zain dagoen dei
- **2** Hautatu Auker.. > Deia gehitu.
- izatera pasatuko dira.<br>Hautatu Auker.. > Deia<br>Sartu deitu nahi duzu:<br>sakatu **3** Sartu deitu nahi duzun zenbakia, eta
- **4** Hautatu Auker.. > Deiak lotu solaskide berria gehitzeko.
- **5** Errepikatu urrats hori, solaskide gehiago eransteko.

#### *Solaskide bat kentzeko*

- 1 **Hautatu Auker.** > Deia bukatu.
- **2** Hautatu kendu nahi duzun solaskidea.

#### *Elkarrizketa pribatu bat izateko*

- **1** Hizketan ari zarela, hautatu Auker.. > Hitz egin eta hautatu zer solaskiderekin hitz egin nahi duzun.
- **2** Konferentzia-deiari berriro ekiteko, hautatu Auker... > Deiak lotu.

#### **Nire zenbakiak**

Zure telefono-zenbakiak ikus, erantsi eta edita ditzakezu.

#### *Zure telefono-zenbakiak egiaztatzeko*

- **1** Hautatu Menua > Kontaktuak.
- **2** Joan Kontaktu berria aukerara, eta hautatu Auker... >  $Zenhaki hereziak$  > Nire zenbakiak.
- **3** Hautatu aukera bat.

#### **Deiak onartzea**

Telefono-zenbaki batzuetako deiak bakarrik jasotzea aukeratu dezakezu.

#### *Onartutako pertsonen zerrendan zenbakiak gehitzeko*

- **1** Hautatu Menua > Ezarpenak > Deiak > Deiak kudeatu > Deiak onartu > Zerrendatik soilik.
- **2** Joan Berria aukerara, eta hautatu Gehitu.
- **3** Hautatu kontaktu bat edo Taldeak.
- 

c

F Ikus *Taldeak*, 22. orrialdean.

#### *Dei guztiak onartzeko*

 Seleccione Menua > Ezarpenak > Deiak > Deiak kudeatu > Deiak onartu > Deitzaile guztiak.

#### **Markaketa murriztua**

Sarrerako eta irteerako deiak murritz ditzakezu. Ezinbestekoa da zerbitzuhornitzaileak emandako pasahitza erabiltzea.

*ºSarrerako deiak desbideratzen badituzu, ezingo dituzu deiak murrizteko zerbitzuaren aukera batzuk erabili.*

#### **Deiak murrizteko aukerak**

Aukera estandarrak hauek dira:

- Irteten diren guztiak: irteerako dei guztiak
- Irteten diren nazioar.: irteerako nazioarteko dei guztiak
- $\bullet$  Irtet. dn nazioar. ibilt... irteerako. nazioarteko dei guztiak, jatorrizko herrialdera egiten direnak izan ezik
- Sartzen diren guztiak: sarrerako dei guztiak
- Ibiltaritzan.: sarrerako dei guztiak atzerrian zaudenean.

#### *Deiak murrizteko*

**1** Seleccione Menua > Ezarpenak > Deiak > Deiak kudeatu > Deiak mugatu.

- **2** Hautatu aukera bat.
- **3** Hautatu Aktibatu.
- **4** Sartu pasahitza, eta hautatu Ados.

#### **Deien iraupena eta kostua**

Deiak egitean, hitz egiten zenbat denbora daramazun agertzen da telefonoan. Azken deien, irteerako deien eta dei guztien iraupena zenbatekoa den ere jakin dezakezu.

#### *Deiaren iraupena egiaztatzeko*

 Hautatu Menua > Ezarpenak > Deiak > Denbora eta kostua > Deien tenporizador. .

#### **Telefono-zenbakia bistaratzea edo ezkutatzea**

Dei bat egiten duzunean zure telefonozenbakia bistaratzea edo ezkutatzea hauta dezakezu.

#### *Telefono-zenbakia ezkutatzeko*

- **1** Hautatu Menua > Ezarpenak > Deiak > Erakut./ezkut. nire zk.
- **2** Hautatu Ezkutatu zenbakia**.**

#### Irudia

Argazkiak atera eta bideoklipak grabatu, ikusi, gorde eta partekatu ditzakezu. Media eta Fitxategi kudeatzailea funtzioetan gordetako argazkiak eta bideoklipak dituzu hor.

#### Kamera erabiltzea

#### *Kamera aktibatzeko*

Hautatu Menua > Kamera.

#### **Kameraren bisorea eta teklak**

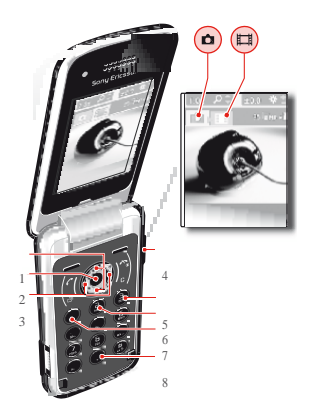

- 1 Zooma gerturatzeko edo urruntzeko
- 2 Argazkiak ateratzeko/bideoak grabatzeko
- 3 Hautatu argazki-kamera edo bideokamera
- 4 Argitasuna
- 5 Tenporizadorea
- 6 Gaueko modua
- 7 Kamera: Kliskatzeko modua Bideoa: Bideoaren luzera
- 8 Kamerako teklen gida

#### *Argazki bat ateratzeko*

- **1** Aktibatu kamera, eta, norabide-tekla erabiliz, joan ikonora.
- **2** Sakatu erdiko hautapen-tekla argazkia egiteko. Argazkia automatikoki gordeko da.

#### *Bideoklip bat grabatzeko*

- **1** Aktibatu kamera, eta, norabide-tekla ezkerrera eta eskuinera mugituta, joan aukerara.
- **2** Sakatu erdiko hautapen-tekla, grabazioa hasteko.

**3** Grabazioa geratzeko, sakatu erdiko hautapen-tekla. Bideoklipa automatikoki gordetzen da.

#### *Zooma erabiltzeko*

- Sakatu  $\bullet$  edo  $\circ$ .
- c *Argazkia ateratzen duzunean, zooma VGAirudineurrian bakarrik erabil daiteke.*

#### *Distira doitzeko*

 Sakatu bolumen-tekla gorantz edo beherantz.

#### *Argazkiak ikusteko*

Aktibatu kamera, eta, norabide-tekla erabiliz, joan ikonora.

- **2** Hautatu Auker.. > Ikusi argazki guzt.
- **3** Argazki batera joateko, sakatu (b. edo  $\odot$

#### *Bideoklipak ikusteko*

Aktibatu kamera, eta, norabide-tekla erabiliz, joan il ikonora.

**2** Hautatu Auker.. > Ikusi klip guztiak Joan bideoklip batera, eta sakatu erdiko aukeraketa-tekla.

#### Kameraren funtzio gehiago

#### *Doikuntzak aldatzeko*

Aktibatu kamera, eta hautatu Auker..

#### *Doikuntzei buruzko informazioa ikusteko*

 Joan doikuntza horretara eta hautatu Inform.

#### **Argazkia finkatzea**

Fijar foto aukera erabil dezakezu argazkiak hobetzeko. Klik bakarra eginda, distira, argia eta kontrastea doitzen dira, ahalik eta argazki onena lortzeko. Argazkiaren kopia batean gordetzen dira hobekuntzak. Jatorrizko argazkia ez da aldatzen.

*Argazki bat Fijar foto aukerarekin hobetzeko*  Aktibatu kamera, eta, norabide-tekla erabiliz, joan ikonora.

- **2** Egiaztatu Berrikusi aukeran Aktibatu jarrita dagoela. Aukeratu Auker.. > Berrikusi > Aktibatu.
- **3** Atera argazkia.
- **4** Berrikusten ari zarela, hautatu Aukerak. > Photo fix**.**

#### Argazkiak bistaratzea eta etiketatzea

#### *Argazkiak irudi-aurkezpen gisaikusteko*

- **1** Hautatu Menua > Media > Argazkia > Kam. albuma.
- **2** Hautatu hilabete bat.
- **3** Joan argazki batera eta hautatu Ikusi.
- **4** Hautatu Aukerak.. > Aurkezpenak.
- **5** Hautatu gogo-aldartea.

#### **Argazkiak mapanaurkeztea**

Argazki bat ateratzen duzun bakoitzean, kokapen geografikoa gehitu diezaiokezu. Funtzio horri etiketa geografiko deitzen zaio. Etiketa geografikoa duten argazkiek etiketa dute Media atalean.

#### *Argazkiak mapan ikusteko*

- **1** Hautatu Menua > Media > Argazkia > Kam. albuma.
- **2** Hautatu hilabete bat.
- **3** Joan argazki batera eta hautatu Ikusi.
- **4** Hautatu Aukerak.. > Mapan ikusi**.**
- c *Argazkiak mapa batean ikusteko,datu-transmisioa eta telefonoko Interneteko doikuntzak onartzen dituen telefono-harpidetza bat eduki behar duzu. Interneteko doikuntzak deskargatzeko, konfigurazio-laguntzailea erabil dezakezu; bestela, sartu [www.sonyericsson.com/support](http://www.sonyericsson.com/support) gunera.*

*Etiketa geografikoen doikuntzak aldatzeko*  Aktibatu kamera, eta, norabide-tekla erabiliz, joan **ikonora**.

- **2** Hautatu Auker.. > Kokapena gehitu.
- **3** Hautatu aukera bat.

#### **Argazki-etiketak**

Argazkiak etiketa ditzakezu, sailkatzeko. Hautatu Argazkien etiketak. Adibidez, Oporrak deituriko etiketa bat sor dezakezu, eta, gero, oporretako zure argazki guztiei gehitu.

#### *Argazki-etiketa berri batsortzeko*

- **1** Hautatu Menua > Media > Argazkia > Kam. albuma.
- **2** Hautatu hilabete bat.
- **3** Joan argazki batera eta hautatu Ikusi.
- 4 Sakatu  $\overline{\hat{\otimes}}$  eta hautatu Auker.. > Etiketa berria.
- **5** Sartu izen bat, eta hautatu Ados.
- **6** Hautatu ikono bat.
- **7** Argazki bati etiketa jartzeko, hautatu Auker.. > Etiketatu argazkia**.**

#### *Argazkiei etiketakjartzeko*

- **1** Hautatu Menua > Media > Argazkia > Kam. albuma.
- **2** Hautatu hilabete bat.
- **3** Joan argazki batera eta hautatu Ikusi.
- **4** Sakatu B, eta joan etiketa batera.
- **5** Hautatu Aukerak. > Etiketatu argazkia**.**
- **6** Argazki bati etiketa jarri nahi diozun bakoitzean, joan argazki Etiketatu argazkia**.**

#### Argazkiak erabiltzea

Irudia kontaktu bati gehi diezaiokezu, telefonoa piztean erabil dezakezu edo itxaroteko moduan pantailaren hondo edo pantaila-babes gisa jarri.

#### *Argazkiak erabiltzeko*

- **1** Hautatu Menua > Media > Argazkia > Kam. albuma.
- **2** Hautatu hilabete bat.
- **3** Joan argazki batera eta hautatu Ikusi.
- 4 **Hautatu Auker.** > Erabili.
- **5** Hautatu aukera bat.

#### Argazkiak erabiltzea

*Adobe™ Photoshop™ Album Starter Edition*  instalatzen baduzu, argazkiak eta bideoklipak ordenagailuan ikus, antola eta hobetu ditzakezu. Doikuntzak *www. sonyericsson.com/support* orritik deskargatu ditzakezu*.*

Erabili Media Go™ edukia telefonora eta telefonotik transferitzeko. Informazio gehiago eskuratzeko, ikus *Edukia*

*ordenagailura eta ordenagailutik transferitzea* 41. orrialdean.

#### **PhotoDJ™ eta VideoDJ™**

Argazkiak eta bideoklipak edita ditzakezu.

#### *Argazkiak editatzeko eta gordetzeko*

- **1** Hautatu Menua > Media > Argazkia > Kam. albuma.
- **2** Hautatu hilabete bat.
- **3** Joan argazki batera eta hautatu Ikusi.
- **4** Hautatu Aukerak. > Editatu PhotoDJ™.
- **5** Aldatu argazkia.

#### *Bideoklipak editatzeko eta gordetzeko*

- **1** Hautatu Menua > Antolatzailea > Fitxategi kudeatzailea > Bideoak.
- **2** Joan bideoklip batera eta sakatu Aukerak. > Editatu VideoDJ™.
- **3** Editatu bideoklipa.
- **4** Hautatu Auker. > Gorde.

#### *Bideoklip bat mozteko*

- **1** Hautatu Menua > Antolatzailea > Fitxategi kudeatzailea > Bideoak.
- **2** Joan bideoklip batera, eta hautatu Auker.. > Editatu VideoDJ™ > Editatu > Moztu.
- **3** Hasiera-puntua ezartzeko, hautatu Ados > Ezarri > Abiarazi.
- **4** Amaiera-puntua ezartzeko, hautatu Ezarri > Bukatu.
- **5** Hautatu Moztu > Auker.. > Gorde.

#### Edukia webgune batera bidaltzea

Zure harpidetzak zerbitzu hau onartzen badu, argazkiak edo bideoklipak webgune batera bidal ditzakezu. Webgune baten edukia ikusi ezin baduzu, ikus Ezin ditut erabili Interneten oinarritutako zerbitzuak, 68. orrialdean.

*Baliteke web-zerbitzuek erabiltzailearen eta* 

*zerbitzu-hornitzailearen arteko lizentzia-kontratua eskatzea. Araudi eta zordunketa gehigarriak aplika ditzakete. Kontsultatu zerbitzu-hornitzaileari*

#### *Telefonoan gordetako argazkiak webgune batera bidaltzeko*

- **1** Hautatu Menua > Media > Argazkia > Kam. albuma.
- **2** Hautatu hilabete bat.
- **3** Joan argazki batera eta hautatu Ikusi.
- **4** Hautatu Auker.. > Bidali > Webgunera**.**

c

- **5** Hautatu zerrendako webgune bat, edo hautatu Webgune berria > Gehitu.
- **6** Sartu webgunera mezuak bidaltzeko erabiltzen duzun helbide elektronikoa.
- **7** Idatzi webgunearen helbidea eta izenburua.
- **8** Hautatu Gorde.
- **9** Hautatu webgune bat zerrendan.
- **10** Idatzi testua.
- **11** Hautatu Jarraitu > Bidali.

#### *Telefonoan gordetako bideoklipak webgune batera bidaltzeko*

- **1** Hautatu Menua > Media >Bideoa >Bideoak.
- **2** Joan irudi batera, eta hautatu Auker.. > Bidali > Webgunera.
- **3** Hautatu zerrendako webgune bat, edo hautatu Webgune berria > Gehitu.
- **4** Sartu webgunera mezuak bidaltzeko erabiltzen duzun helbide elektronikoa.
- **5** Idatzi webgunearen helbidea eta izenburua.
- **6** Hautatu Gorde.
- **7** Hautatu webgune bat zerrendan.
- **8** Idatzi testua.
- **9** Hautatu Jarraitu > Bidali.

#### *Egin berri dituzun argazkiak edo bideoklipak webgune batera bidaltzeko*

**1** Argazki bat atera edo bideoklip bat grabatu ondoren, hautatu Bidali > Webgunera.

- **2** Hautatu zerrendako webgune bat, edo hautatu Webgune berria > Gehitu.
- **3** Sartu webgunera mezuak bidaltzeko erabiltzen duzun helbide elektronikoa.
- **4** Idatzi webgunea eta izenburua.
- **5** Hautatu Gorde, eta hautatu webgunea.
- **6** Idatzi testua.
- **7** Hautatu Jarraitu > Bidali.

#### *Kontaktuetatik webgune batera joateko*

- **1** Hautatu Menua > Kontaktuak.
- **2** Joan kontaktu batera, eta sakatu Ireki.
- **3** Joan web gune baten helbidera, eta sakatu Joan.

#### Argazkiak inprimatzea

Argazkiak inprima ditzakezu USB kablea PictBridge™ inprimagailu bateragarri batera konektatuz gero.

F *Inprimagailu bateragarri batean Bluetooth teknologiaren bidez ere inprima dezakezu, Object Push Profile-rekin bateragarria den inprimagailu bat erabilita.*

#### *Argazkiak USBkablebidez inprimatzeko*

- **1** Konektatu USB kable bat telefonoari.
- **2** Konektatu USB kablea inprimagailuari.
- **3** Itxaron telefonoko jarraibideei, eta hautatu Ados.

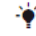

- **4** Behar izanez gero, sartu inprimagailuaren ezarpenak, eta hautatu **Imprimir**.
- **5** Hautatu Menua > Media > Argazkia > Kam. albuma.
- **6** Hautatu hilabete bat.
- **7** Joan argazki batera, eta hautatu Aukerak. > Esakatu inprimatze.

F *Komeni daUSB kablea deskonektatzea eta berriro konektatzea, inprimagailuan erroreren bat badago*.

#### Musika

Musika, audio-liburuak eta podcast-ak entzun ditzakezu. Erabili Media Go™ edukia telefonora eta telefonotik transferitzeko. Informazio gehiago eskuratzeko, ikus *Edukia ordenagailura eta ordenagailutik transferitzea* 41. orrialdean.

#### Esku libreko kit eramangarri

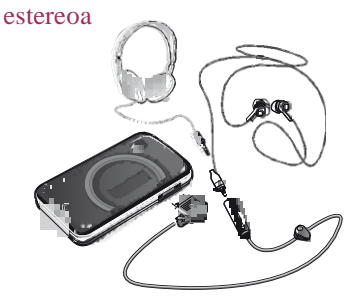

#### *Esku libreko kit bat erabiltzeko*

r Konektatu esku libreko ekipo eramangarri bat. Musika gelditu egiten da dei bat jasotzean, eta erreproduzitzen jarraituko du deia amaitutakoan.

#### Musika-erreproduzitzailea

#### *Musika erreproduzitzeko*

- **1** Hautatu Menua > Media > Musika.
- **2** Bilatu kategorien arabera, norabide-tekla erabilita.
- **3** Joan izenburu batera eta hautatu Erreprod.

#### *Musika-erreprodukzioa eteteko*

Sakatu erdiko norabide-tekla.

#### *Aurrera edo atzera bizkor egiteko*

 $\bullet$  Luze sakatu $\circledast$  edo  $\circledast$  tekla.

#### *Pistabatetikbestera mugitzeko*

 $Sakatu  $\Theta$  edo  $\Theta$ .$ 

#### *Bolumena aldatzeko*

 Sakatu bolumen-tekla gorantz edo beherantz.

#### *Erreproduzitzailea minimizatzeko*

Aukeratu Aukerak. > Minimizatu.

#### *Erreproduzitzailera itzultzeko*

Hautatu Menua > Media.

#### **Erreprodukzio-zerrendak**

Erreprodukzio-zerrendak sor ditzakezu, musika antolatzeko.

Pistak eta karpetan gehitu diezazkiekezu erreprodukzio-zerrendei. Telefonoak bost minutu igaro ditzake erreprodukziozerrenda bat sortzen.

#### *Erreprodukzio-zerrenda batsortzeko*

- **1** Hautatu Menua > Media > Música > Errepr. zerr.
- **2** Joan Errepr. zer berr. aukerara, eta hautatu Gehitu.
- **3** Sartu izen bat, eta hautatu Ados.
- **4** Joan pistara, eta hautatu Marka. gehitu nahi duzun dokumentu bakoitzerako.
- **5** Markatutako pistak erreprodukziozerrendara gehitzeko, hautatu Gehitu.

#### **Audio-liburuak**

Telefonotik ordenagailura audio-liburuak transferitzeko Media Go™ erabiltzen baduzu, telefonoan entzun ahal izango dituzu. Baliteke transferitutako a udioliburuak minutu batzuk behar izatea erabilgarri dauden audio-liburuen zerrendan agertzeko.

#### *Audio-liburuak erreproduzitzeko*

 Hautatu Menua > Media > Música > Audio libur.

F Pistak *karpetan, hautatu M4B ez diren formatuetan eta ID3v2 kapitulu-etiketarik gabeko audio-liburuak.*

#### **BuyNow**

c

Telefonoarekin modu mugatuan eta ez-iraunkorrean erabil daitekeen musikazerbitzu batera harpidetzen bazara, geroago erosi nahi duzun pista markatu dezakezu. Interneterako sarbidea duen ordenagailu batean zure musika Windows Media® Player-ekin sinkronizatzen duzun hurrengo aldian, markatutako pista erosi nahi duzun galdetu behar lizuke. Onartzen baduzu, pista telefonoan deskargatuko da, eta zure musika-zerbitzuko kontuan kobratuko zaizu. Zerbitzu horretarako, musika deskargatzeko harpidetza bat edo kontu bat eduki behar duzu, Microsoft® Windows Media® Player 11 edo bateragarria den beste Windows Media® Player-en bertsio bat, eta USB konexio bat ordenagailuan.

*Ezin duzu ikusi pista bat markatuta dagoen*. *Ezin duzu kendu aurretik jarritako pisten markarik.*

#### *Pistabat markatzeko*

 Markatu nahi duzun pista jotzen ari dela, luze sakatu $\overline{(\overline{0})}$ 

#### PlayNow™

PlayNow™ hautatu ondoren, PlayNow™ arenan sartuko zara. Hor, musika, jokoak, dei-tonuak, gaiak eta atzealdeak deskargatu ditzakezu. Aurrebista bat ikus dezakezu edo edukia entzun, erosi eta telefonoan deskargatu aurretik. PlayNow™ eta PlayNow™ arena erabili ezin badituzu, ikus *Ezin ditut erabili Interneten oinarritutako zerbitzuak,* 68. orrialdean.

*Zerbitzu hori ez dago herrialde guztietan erabilgarri.* Funtzioak zabaldu nahi badituzu, ordenagailuarekin PlayNow™ arenaren web-dendara sar zaitezke (www. playnow-arena.com). Informazio gehiago nahi baduzu, ikus *www. sonyericsson.com/ support PlayNow™ arena* funtzioaren gida kontsultatzeko.

#### *PlayNow™ erabiltzeko*

- **1** Hautatu Menua > PlayNow™.
- **2** Joan PlayNow™ arena aplikazioaren gunera, eta jarraitu jarraibideei, edukiaren aurrebista izateko eta erosteko.

v
# TrackID™

Musika ezagutzeko zerbitzua da TrackID™. Bozgorailutik edo irratian entzuten ari zaren pistaren izenburua, artista eta bildumaren izena bida ditzakezu. TrackID™ erabili ezin baduzu, ikus *Ezin ditut erabili Interneten oinarritutako zerbitzuak,* 68. orrialdean.

#### *Pistari buruzko informazioa bilatzeko*

- Bozgorailutik abesti bat entzuten ari zarenean, itxaroteko moduan dagoela, hautatu Menua > Denborapasak > TrackID™ > Abiarazi.
- Telefonoko irratia entzuten ari zarela, hautatu Auker.. > TrackID™.

F *Emaitzarik onenak lortzeko, erabili TrackID™ ingurune isiletan.*

# Musika eta bideoklipak linean

Bideoak ikusi ditzakezu, eta musika entzun, streaming bidez Internetetik telefonora transmitituta. Internet erabili ezin baduzu, ikus *Ezin ditut erabili Interneten oinarritutako zerbitzuak,* 68. orrialdean.

### *Streamingerako datu-kontua hautatzeko*

- **1** Hautatu Menua > Ezarpenak > Konektagarritasuna > Ezarpenak > Konekt. hau erabiliz:.
- **2** Hautatu zein datu-kontu erabili nahi duzun.
- **3** Hautatu Gorde.

# *Musika eta bideoaktransmititzeko*

- **1** Hautatu Menua > Internet.
- **2** Hautatu Auker.. > Jo hona> Laster markak.
- **3** Hautatu zer estekatatik transmititu nahi duzun.

# Bideo-erreproduzitzailea

# *Bideoak erreproduzitzeko*

- **1** Hautatu Menua > Media > Bideoa > Bideoak.
- **2** Joan izenburu batera eta hautatu Erreprod.

### *Bideoaren erreprodukzioa eteteko*

Sakatu erdiko norabide-tekla.

# *Aurrera edo atzera bizkor egiteko*

 $\bullet$  Luze sakatu  $\circledast$  edo  $\circledast$  tekla.

# *Bideo batetikbestera mugitzeko*

 $\bullet$  Sakatu $\odot$  edo  $\odot$ .

#### *Bolumena aldatzeko*

 Sakatu bolumen-tekla gorantz edo beherantz.

### *Bideo-pantailaren neurria aldatzeko*

- **1** Hautatu Aukerak. > Bideo tamaina.
- **2** Hautatu aukera bat.

### *Bideoklip batetikargazki bat gordetzeko*

- **1** Bideoklip bat eteteko, sakatu erdiko hautapen-tekla.
- **2** Gelditutako irudia argazki gisa gordetzeko, hautatu Aukerak > Gorde argazkia.

# Irratia

c *Ez erabili telefonoa irrati gisa debekatuta dagoen tokietan.*

### *Irratia pizteko*

- **1** Konektatu esku libreko ekipo bat telefonora.
- **2** Hautatu Menua > Irratia

### *Kateak automatikoki bilatzeko*

Hautatu Bilatu**.**

# *Kateak eskuz bilatzeko*

 $Sakatu  $\Theta$  edo  $\Theta$ .$ 

### *Bolumena aldatzeko*

 Sakatu bolumen-tekla gorantz edo beherantz.

#### *Irratia minimizatzeko*

Aukeratu Auker... > Minimizatu.

### *Irratira itzultzeko*

Hautatu Menua > Irratia.

# **Kanalak gordetzea**

Aurrez definitutako 20 kate gorde ditzakezu.

### *Kateak automatikoki gordetzeko*

 $\bullet$  Hautatu Auker... > Gorde automatik...

# *Kateak eskuz gordetzeko*

- **1** Irrati-kate bat aurkitu duzunean, luze sakatu Auker. $>$  Gorde.
- 2 Joan kokalekura, eta hautatu Gorde.

# *Gordetako kateakhautatzeko*

- 1 **Hautatu Auker.**. > Irrati kateak..
- **2** Hautatu irrati-kate bat.

### *Gordetako kateetanbatetikbestera aldatzeko*

Sakatu  $\circledast$  edo  $\circledast$ .

# MusicDJ™

Zuk zeuk sortu eta edita ditzakezu melodiak, gero doinu gisa erabiltzeko. Ezaugarri desberdinak dituzten soinu lehenetsiak ere badaude.

# *Melodia bat konposatzeko*

- **1** Hautatu Menua > Denborapasak > MusicDJ™.
- **2** Hautatu Txeratatu, Kopiatu edo Erantsi.
- 3 Erabili **O**, **O**, **O** edo  $\odot$  soinu batetik bestera joateko.
- 4 **Hautatu Auker.** > Gorde melodía.

# Grabagailua

Ahots-gogorarazleak edo elkarrizketak graba ditzakezu. Grabatutako soinuak doinu gisa ezar daitezke.

c *Herrialde edo estatu batzuetako legeek deia grabatzen hasi aurretik beste pertsonari jakinaraztera behartzen dute.*

### *Soinu bat grabatzeko*

 Hautatu Menua > Denborapasak > Grabatu soinua > Grabatu.

# *Deiak grabatzeko*

- 1 **Dei batean, hautatu Auker.** > Grabatu.
- **2** Grabazio bat gordetzeko, hautatu Gorde

#### *Grabazio bat entzuteko*

- **1** Hautatu Menua > Antolatzailea > Fitxategi kudeatzailea.
- **2** Joan Musika aukerara, eta hautatu Ireki.
- **3** Joan grabazio batera, eta hautatu Errepr.

# Edukiak transferitzea eta kudeatzea

Edukiak transferi eta kudea ditzakezu, adibidez, argazkiak eta musika.

*Ez duzu baimenik copyright bidez babestutako materiala trukatzeko. ikonoak babestutako elementu bat adierazten du.*

c

# Telefonoko edukiak kudeatzea

Gestor de archivoserabil dezakezu, telefonoaren memorian edo memoriatxartel batean gordetako fitxategiak kudeatzeko. Gestor de archivosaukerako fitxek eta ikonoek erakusten dute edukia non gordetzen den. Memoria betea badago, ezabatu eduki batzuk lekua egiteko.

#### *Memoriaren egoera ikusteko*

**1** Hautatu Menua > Antolatzailea > Fitxategi kudeatzailea.

- **2** Hautatu Aukerak. > Memoria egoera.
- **3** Hautatu Memoria txarte edo Telefonoa.

# *Karpeta batekoelementu bat bainogehiago hautatzeko*

- **1** Hautatu Menua > Antolatzailea > Fitxategi kudeatzailea.
- **2** Joan karpeta batera, eta hautatu Ireki.
- **3** Hautatu Auker.. > Markatu > Markatu batzuk.
- **4** Joan elementura, eta hautatu Marka. gehitu nahi duzun dokumentu bakoitzerako.

#### *Telefonoko memoriako elementua memoriatxartelera eramateko, eta alderantziz.*

- **1** Hautatu Menua > Antolatzailea > Fitxategi kudeatzailea.
- **2** Bilatu elementu bat, eta hautatu Auker.. > Kudeatu fitxategia > Mugitu**.**
- **3** Hautatu Memoria txarte edo Telefonoa.
- **4** Joan karpeta batera, eta hautatu Ireki.
- **5** Hautatu Erantsi.

#### *Edukiei buruzko informazioa ikusteko*

- **1** Hautatu Menua > Antolatzailea > Fitxategi kudeatzailea.
- 2. **Bilatu elementu bat, eta hautatu Auker.**. > Informazioa**.**

# Edukiak beste telefono batera bidaltzea

Edukiak, esate baterako, mezuetan edo haririk gabeko Bluetooth™ teknologiaren bidez bidal ditzakezu.

#### *Edukia bidaltzeko*

c

c

- **1** Joan elementu batera, eta hautatu Auker.. > Bidali.
- **2** Hautatu transferentzia-metodo bat.

*Ziurtatu hartzailearen gailuak zuk transferitzeko hautatutako modua onartzen duela.*

USB kable bat erabiltzea Telefonoa ordenagailu batera konekta dezakezu, USB kable baten bidez, eta telefonoko edukia sinkronizatu, fitxategiak transferitu, segurtasun-kopiak egin eta telefonoa modem gisa erabili. Informazio gehiago nahi baduzu, ikus *www. sonyericsson. com/support* funtzioen gidak kontsultatzeko.

*Baliteke USB kable bat bereiz erosi behar izatea.*

# **USB kablebat erabili aurretik**

Ikus *Behar diren sistema eragileak,* 41. orrialdean.

c *Telefonoarekin bateragarria den USBkablea bakarrik erabili. Ez atera USBkablea telefonotik edo ordenagailutik fitxategien transferentzia egin bitartean, memoria-txartela edo telefonoaren memoria honda baitaitezke.*

### *USB kableasegurtasun osoz deskonektatzeko*

- **1** Ordenagailuan: hautatu telefonoarekin erabiltzen ari zaren edozein software.
- **2** Deskonektatu USB kablea.

#### **Edukia arrastatu eta askatzea**

*Telefonoaren edo memoria-txartelaren eta ordenagailu baten artean edukiak arrastatu eta aska ditzakezu,* Microsoften Windows-en arakatzailean*.*

#### *Edukia arrastatu eta askatzeko*

- **1** Konektatu telefonoa ordenagailuarekin USB kable baten bidez.
- **2** Telefonoan: Hautatu Transí, Media. Telefonoa aktibo egongo da fitxategiak transferitzen diren bitartean.
- **3** Ordenagailuan: itxaron telefonoaren memoria edo memoria-txartela Windowsen arakatzailean kanpoko disko gisa bistaratu arte.

**4** Arrastatu eta askatu hautatutako fitxategiak, telefonotik ordenagailura eta alderantziz.

# Edukia ordenagailura eta ordenagailutik transferitzea

Media Go™ erabil dezakezu telefonoaren multimedia-edukia ordenagailura transferitzeko, eta alderantziz.

F *[www.sonyericsson.com/support](http://www.sonyericsson.com/support) webgunetik deskarga daiteke Media Go™.*

### **Behar diren sistema eragileak**

Sistema eragile hauetako bat behar duzu Sony Ericsson-en PCrako softwarea erabiltzeko:

- Microsoft® Windows Vista™
- Microsoft® Windows XP, Service Pack 2 edo hortik gorakoa

# *Media Go™ deskargatzeko*

- **1** Ordenagailuan: Interneteko arakatzailean, joan *[www.sonyericsson.](http://www.sonyericsson/) com/support*  webgunera.
- **2** Hautatu eskualde bat eta herrialde bat.
- **3** Hautatu *Descargas desoftware.*
- **4** Hautatu telefono bat zerrendan.
- **5** Media Go™ aukeran, hautatu *Leer más ydescargar.*
- **6** Hautatu *Descargar ahora,* eta gorde fitxategia zure ordenagailuan.

F *Gogoan izan non gorde duzun fitxategia.*

# *Deskargatutako fitxategitik Media Go™ instalatzeko*

- **1** Bilatu ordenagailuan deskargatutako Media Go™ fitxategia.
- **2** Ordenagailuan, egin klik bi aldiz fitxategian, eta segi jarraibideei.

# *Media Go™rekin edukia transferitzeko*

- c *Ez atera USBkablea telefonotik edo ordenagailutik fitxategien transferentzia egin bitartean, memoriatxartela edo telefonoaren memoria honda baitaitezke.*
- **1** Konektatu telefonoa eta ordenagailua, telefonoarekin bateragarria den USB kable baten bidez.
- **2** Ordenagailuan: Hautatu *Hasi/Programak/ Sony/Media Go™.*
- **3** Telefonoan: hautatu Transí, multimedia.
- **4** Ordenagailuan: hautatu *Transferir al o desde el dispositivo con Media Go™,* eta sakatu *Ados.*
- **5** Itxaron telefonoan Media Go™ mezua agertu arte.
- **6** Mugitu fitxategiak telefonoaren eta ordenagailuaren artean Media Go™ erabilita.

# Telefonoaren izena

Zure telefonoari izen bat jar diezaiokezu. esate baterako, haririk gabeko Bluetooth teknologia erabiltzen duzunean beste gailuetan bistaratzeko.

#### *Telefonoaren izena sartzeko*

- **1** Hautatu Menua > Ezarpenak > Konektagarritasuna > Telefonoaren izena.
- **2** Sartu telefono-zenbakia, eta hautatu Ados.

# Haririk gabeko Bluetooth™ teknologia erabiltzea

Bluetooth™ funtzioa doakoa da, eta, haren bidez, haririk gabe konekta zaitezke beste Bluetooth gailu batera. Besteak beste, aukera hauek dituzu:

- Esku libreko gailu batera konektatzea.
- Une berean hainbat gailutara konektatzea.
- Ordenagailuetara konektatzea eta Internetera sartzea.
- Elementuak trukatzea.
- Hainbat jokalariren artean jokatzea.

c *Bluetooth bidezko komunikaziorako, 10 metroko tartea (33 oin) edukitzea eta tartean objektu solidorik ez egotea gomendatzen da*.

# **Bluetooth hari gabeko teknologia erabili aurretik**

Bluetooth funtzioa aktibatu behar duzu, beste gailu batzuekin komunikatzeko. Baliteke telefonoa beste Bluetooth gailuetara lotu behar izatea.

### *Bluetooth funtzioa aktibatzeko*

- r Hautatu Menua > Ezarpenak > Konektagarritasuna > Bluetootha > Aktibatu*.*
- c *Egiaztatu telefonoarekin lotu nahi duzun gailuak Bluetooth funtzioa aktibatua duela, eta Bluetootharen ikusgarritasuna aktibatuta dagoela.*

# *Telefonoa gailu batekinlotzeko*

- **1** Hautatu Menua > Ezarpenak > Konektagarritasuna > Bluetootha >Nire gailuak.
- **2** Joan Gailu berria aukerara, eta hautatu Gehitu, erabilgarri dauden gailuak bilatzeko.
- **3** Hautatu gailu bat.
- **4** sartu sarbide-kodea, behar izanez gero.

# *Telefonoarekin konektatzeko aukera emateko*

**1** Hautatu Menua > Ezarpenak > Konektagarritasuna > Bluetootha > Nire gailuak.

- **2** Hautatu gailu bat zerrendan.
- <sup>3</sup> Hautatu Auker... > Baimendu konex.
- **4** Hautatu Galdetu beti edo Baimendu beti.

c *Zerbitzu seguru baterako sarbidea behar duten gailuetan bakarrik daposible hori.*

# *Telefonoa lehen aldiz Bluetooth esku libreko batekinlotzeko*

- **1** Hautatu Menua > Ezarpenak > Konektagarritasuna > Bluetootha > Eskulibrea.
- **2** Hautatu gailu bat.
- **3** sartu sarbide-kodea, behar izanez gero.

#### **Energia aurreztea**

Energia aurreztea funtzioarekin bateriaren energia aurrez dezakezu. Energia aurrezteko moduan, Bluetooth gailu bakarrarekin konekta zaitezke. Aldi berean Bluetooth gailu batera baino gehiagotara konektatu nahi izanez gero, desaktibatu egin beharko duzu funtzio hori.

### *Energia-aurrezpena aktibatzeko*

 Hautatu Menua > Ezarpenak > Konektagarritasuna > Bluetootha > Bateria aurreztu > Aktibatu.

# **Bluetooth esku-librekotik eta eskulibrekora soinuatransferitzea**

Soinua transferi dezakezu Bluetooth esku libreko gailu batetik eta gailu horretara, telefonoko edo esku libreko gailuko tekla bakar bat sakatuta.

# *Soinua transferitzeko*

- **1** Hautatu Menua > Ezarpenak > Konektagarritasuna > Bluetootha > Eskulibrea > Sarrera deia.
- **2** Hautatu aukera bat. En teléfono aukerarekin, soinua telefonora transferitzen du. Eskulibrea aukerarekin, soinua esku-librekora transferitzen du.
- c *Doikuntza hori ezartzeko, telefonoaren teklarekin erantzun behar duzu deia.*

# *Hitz egitenari zarela, soinuak transferitzeko*

- **1** Dei batean, hautatu Soinua.
- **2** Hautatu zerrendako aukera bat.

# Segurtasun-kopiak eta leheneratzea

*Sony Ericsson PC Suite-*ren bidez kontaktuen, egutegiaren, egitekoen, oharren eta gogokoen segurtasun-kopiak egin ditzakezu; halaber, berrezarri egin ditzakezu.

Segurtasun-kopiak egin eta berregin aurretik, *Sony Ericsson PC Suite* softwarea instalatu behar duzu. *[www.sonyerícsson/](http://www.sonyerícsson/) support* webgunean dago software hori.

Kontaktuen segurtasun-kopiak egin ditzakezu eta telefonoan berrezarri, Memory Stick Micro™ (M2™) memoriatxartelaren erabilita. Telefonoko memoriako edukia memoria-txartelera eraman dezakezu, eta alderantziz. Ikus *Telefonoko edukiak kudeatzea,* 39. orrialdean.

*Maiz egin telefonoaren edukiaren segurtasunkopiak, ezer gal ez dadin.*

F

#### *Sony Ericsson PC Suite bidez segurtasunkopiakegiteko*

- **1** Ordenagailuan: abiarazi *Sony Ericsson PC Suite*, aukera honetatik: *Hasi/ Programak/Sony Ericsson/Sony Ericsson PC Suite*.
- **2** Segi *Sony Ericsson PC Suite*-en jarraibideei, nola konektatu jakiteko.
- **3** Telefonoan: hautatu Mod. Telefonoa.
- **4** Ordenagailuan: joan segurtasun-kopiaren aukerara; berrezarri *Sony Ericsson PC Suite* eta egin segurtasun-kopia.

# *Sony Ericsson PC Suite erabilita telefonoaren edukia berrezartzeko*

- c *Berrezartze-prozesuan, Sony Ericsson PC Suite-ek gainean idatziko du telefonoaren eduki guztia. Prozesua eteten baduzu, telefonoa hondatu egin daiteke.*
- **1** Ordenagailuan: abiarazi *Sony Ericsson PC Suite*, aukera honetatik: *Hasi/ Programak/Sony Ericsson/Sony Ericsson PC Suite*.
- **2** Segi *Sony Ericsson PC Suite*-en jarraibideei, nola konektatu jakiteko.
- **3** Telefonoan: Hautatu Mod. Telefonoa.
- **4** Ordenagailuan: joan segurtasun-kopiaren aukerara; berrezarri *Sony Ericsson PC Suite* eta berrezarri telefonoaren edukia.

# Mezuak

# Testu- eta irudi-mezuak

SMSek testua, irudiak, soinu-efektuak, animazioak eta melodiak izan ditzakete. Zure mezuetarako txantiloiak sortu eta erabil ditzakezu.

Mezuak bidaltzean, telefonoak automatikoki hautatuko du bakoitzerako metodorik onena (testu-mezua edo multimedia-mezua).

MMS mezuak erabili ezin badituzu, ikus *Ezin ditut erabili Interneten oinarritutako zerbitzuak,* 68. orrialdean.

#### **Mezuak bidaltzea**

Telefonotik mezuak bidal ditzakezu. SMS estandar baten gehieneko neurria 160 karaktere dira (zuriuneak barne), baldin eta mezuari beste elementurik gehitzen ez bazaio. 160 karaktere baino gehiago sartzen badituzu, bigarren mezu bat sortuko da. Mezu kateatu bakar gisa bidaliko dira.

#### *Mezuak sortzeko eta bidaltzeko*

- **1** Hautatu, Menua > Mezularitza > Idazti berria > Mezua.
- **2** Idatzi testua. Mezuari elementuak gehitzeko, sakatu  $\odot$ , joan  $\odot$  funtziora, eta hautatu elementu bat.
- **3** Hautatu Jarraitu > Bilatu kontaktuak.
- **4** Hautatu hartzailea, eta hautatu Bidali.
- 

F *Talde bati mezu bat bidaltzen badiozu, kide bakoitzarengatik kobratuko dizute.*

# *Mezu bateantestua kopiatu eta itsasteko*

- **1** Mezua idazten ari zarela, hautatu Auker.. > Kopiatu eta itsatsi.
- **2** Hautatu Kopiatu dena edo Mark. eta kopiatu. Mugitu eta markatu testua mezuan.
- **3** Hautatu Auker.. > Kopiatu eta itsatsi > Itsatsi.

### **Mezuak jasotzea eta gordetzea**

Mezu bat jasotakoan, jakinarazi egingo zaizu. Mezuak telefonoaren memorian gordetzen dira automatikoki. Telefonoaren memoria beteta badago, mezuak ezabatu edo memoria-txartel batean edo SIM txartelean gorde ditzakezu.

#### *Jasotako mezuak memoria-txartelean gordetzeko*

 Hautatu Menua > Mezularitza > Mezuak > Ezarpenak > Gorde hemen > Memoria txartela.

#### *Mezu bat SIM txartelean gordetzeko*

- **1** Hautatu Menua > Mezularitza > Mezuak, eta hautatu karpeta bat.
- **2** Joan mezu batera, eta hautatu Auker.. > Gorde mezua.

#### *Sarrerako erretiluko mezu bat ikusteko*

- **1** Hautatu Menua > Mezularitza > Sarrera ontzia.
- **2** Joan mezu batera, eta hautatu Ikusi.

#### *Mezuan agertzen denzenbaki batera deitzeko*

 Mezua ikusten d uzunean, joan telefonozenbakira, eta sakatu  $\circ$ 

#### **Plantillas**.

Esaldi eta irudi berak mezuan maiz erabiltzen badituzu, mezua txantiloi gisa gorde dezakezu.

#### *Mezu-txantiloi batsartzeko*

- **1** Hautatu Menua > Mezularitza > Mezuak > Txantiloiak > Txantiloi berria > Gehitu.
- **2** Idatzi testua. Mezuari elementuak gehitzeko, sakatu  $\odot$ , joan  $\odot$  funtziora, eta hautatu elementu bat.
- **3** Hautatu Gorde.
- **4** Sartu izenburu bat, eta hautatu Ados.

# *Mezu bat txantiloi gisagordetzeko*

- **1** Hautatu Menua > Mezularitza > Sarrera ontzia.
- **2** Joan mezura, eta hautatu Ikusi > Auker.. > Gorde txantiloia.

#### **Mezu-aukerak**

Zenbait aukera (adibidez, mezu-alerta edo gordetzeko aurrez zehaztatutako kokalekua) mezu guztiei aplikatzea ezar dezakezu. Beste aukera batzuk ezar ditzakezu (adibidez, entregatzeko lehentasuna eta denbora) bidaltzen duzun mezu bakoitzean.

#### *Mezuguztientzako aukerak ezartzeko*

- **1** Hautatu Menua > Mezularitza > Mezuak > Ezarpenak.
- **2** Hautatu aukera bat.

# *Mezu jakinbatentzako aukerak definitzeko*

- **1** Mezua sortu eta hartzailea hautatzean, hautatu Auker.. > Aurreratua.
- **2** Joan aukera batera, eta hautatu Editatu.

# Elkarrizketak

Mezuak Hizketaldiak edo Sarrera ontzia atalean ikusi nahi dituzun hauta dezakezu. Mezu-elkarrizketa batean, zuk eta zure kontaktuen izan duzuen mezu bidezko komunikazio osoa agertzen da.

# *Mezuak Conversaciones ataleanikusteko*

- **1** Seleccione Menua > Mezularitza > Sarrera ontzia > Hizketaldiak fitxa.
- **2** Hautatu elkarrizketa bat.

# *Conversaciones ataletikmezu bat bidaltzeko*

**1** Hautatu Menua > Mezularitza > Hizketaldiak.

- **2** Hautatu elkarrizketa bat.
- **3** Idatzi mezu bat, eta hautatu Bidali.

# Ahots-mezuak

Soinu-grabazio bat ahots-mezu gisa jaso eta bidal dezakezu.

MMS mezuak onartzen dituen harpidetza izan behar dute bai bidaltzaileak, bai hartzaileak.

# *Ahots-mezua grabatzeko eta bidaltzeko*

- **1** Hautatu Menua > Mezularitza > Idatzi berria > Ahots mezua.
- **2** Grabatu mezua, eta hautatu Geratu > Bidali > Bilatu kontaktuak.
- **3** Hautatu hartzailea, eta hautatu Bidali.

# Posta elektronikoa

Zure telefonoan posta elektronikoko funtzio estandarrak eta zure ordenagailuko helbide elektronikoa erabil ditzakezu.

F *Zure helbide elektronikoa Microsoft® Exchange ActiveSync®-ekin sinkroniza dezakezu.*

# **Posta elektronikoa erabili aurretik**

Konfigurazio-laguntzailea erabil dezakezu ezarpenak kontu elektronikoarentzat prest dauden edo eskuz sartu behar dituzun jakiteko.

Doikuntzak *www. sonyericsson. com/support* orritik jaso ditzakezu*.*

# *Postaelektronikoko kontu batsortzeko*

- **1** Konfigurazio-laguntzailea martxan jartzeko, hautatu Menua > Mezularitza > Mezu elektr.
- **2** Segi kontu bat sortzeko jarraibideei.
- F *Ezarpenak eskuz sartzen badituzu, posta elektronikoaren hornitzailearekin jar zaitezke harremanetan, informazio gehiago eskuratzeko. Posta elektronikoaren hornitzailea helbide elektronikoa eman dizun enpresa izan daiteke.*

#### *Mezu elektronikoa idazteko eta bidaltzeko*

- **1** Hautatu Menua > Mezularitza > Mezu elektr > Idatzi berria.
- **2** Hautatu Gehitu > Idatzi helbidea. Sartu helbide elektronikoa, eta hautatu Ados.
- **3** Hartzaile gehiago gehitzeko, joan Nori: aukerara, eta hautatu Editatu.
- **4** Joan aukera batera, eta hautatu Gehitu > Idatzi helbidea. Sartu helbide elektronikoa, eta hautatu Ados. Prest dagoenean, sakatu Eginda.
- **5** Hautatu Editatu, eta sartu gai bat. Hautatu Ados.
- **6** Hautatu Editatu, eta idatzi testua. Hautatu Ados.
- **7** Hautatu Gehitu, eta aukeratu erantsi nahi duzun fitxategia.
- **8** Hautatu Jarraitu > Bidali.

#### *Mezu elektronikoak jasoeta irakurtzeko*

- **1** Hautatu Menua > Mezularitza > Mezu elektr  $>$  Sarrera ontzia  $>$  Auker...  $>$ Posta irak.**.**
- **2** Joan mezu batera, eta hautatu Ikusi.

#### *Mezu elektronikoak gordetzeko*

- **1** Hautatu Menua > Mezularitza > Mezu elektr > Sarrera ontzia.
- **2** Joan mezura, eta hautatu Ikusi > Auker.. > Gorde mezua.

#### *Mezu elektroniko bati erantzuteko*

- **1** Hautatu Menua > Mezularitza > Mezu elektr > Sarrera ontzia.
- **2** Joan mezu batera, eta hautatu Auker.. > Erantzun.
- **3** Idatzi erantzuna, eta hautatu Ados.
- **4** Hautatu Jarraitu > Bidali.

#### *Mezu elektroniko batekodokumentu erantsiak ikusteko*

 Mezua ikustean, hautatu Auker.. >  $Gorde element. > **Frahili** > **Iknsi**.$ 

#### **Posta elektronikoko kontu aktiboa**

Kontu elektroniko bat baino gehiago baduzu, aktibo dagoena a lda dezakezu.

### *Kontu elektroniko aktiboaaldatzeko*

- **1** Hautatu Menua > Mezularitza > Mezu elektr > Kontuak.
- **2** Hautatu kontu bat.

#### **Konexio automatiko bidezko mezua**

Mezu elektroniko berriak dituzunean, postako zerbitzari batek jakinarazpena bidal diezazuke.

# *Konexio automatiko bidezko mezu elektronikoaren jakinarazpena aktibatzeko*

- Hautatu Menua > Mezularitza > Mezu elektr > Ezarpenak > Push posta elektr..
- F *Push mezuak erabiltzean, telefonoa posta elektronikoko zerbitzariari konektatzen zaio, eta ohiko tarifak aplikatzen dira. Jarri harremanetan sare-operadorearekin, informazio gehiago izateko.*

# Berehalako mezularitza

Berehalako mezularitzako zerbitzarira konektatu eta saioa abiaraz dezakezu, txat-mezuen bidez linean komunikatzeko. Berehalako mezularitza erabili ezin baduzu, ikus *Ezin ditut erabili Interneten oinarritutako zerbitzuak,* 68. orrialdean.

### **Berehalako mezularitza erabili aurretik**

Telefonoak doikuntza horiek ez baditu, zerbitzariaren doikuntzak sartu behar dituzu. Zerbitzu-hornitzaileak ezarpen estandarren informazioa emango dizu; esate baterako:

- Erabiltzailearen izena
- Pasahitza
- Zerbitzariaren helbidea
- Interneteko profila

# *Berehalako mezularitzako zerbitzariaren ezarpenak sartzeko*

- **1** Hautatu Menua > Mezularitza > IM > Konfigura.
- **2** Joan doikuntza batera, eta hautatu Gehitu.

# *Berehalako mezularitzako zerbitzarira konektatzeko*

 Hautatu Menua > Mezularitza > IM > Hasi. saioa.

# *Berehalako mezularitzako zerbitzariko saioa ixteko*

Hautatu Auker... > Itxi saioa.

#### *Txatean kontaktu bat gehitzeko*

- **1** Hautatu Menua > Mezularitza > IM > Kontaktuak fitxa.
- **2** Hautatu Auker.. > Kontaktu berria**.**

#### *Txat-mezu bat bidaltzeko*

- **1** Hautatu Menua > Mezularitza > IM > Kontaktuak fitxa.
- **2** Joan kontaktu batera eta sakatu Txat.
- **3** Idatzi mezua eta hautatu Bidali.

#### **Egoera**

Egoera bistara dezakezu (adibidez, Pozik edo Komunika), zure aurkibideko kontaktuentzat soilik. Horrez gain, zure egoera ere bistara dezakezu, berehalako mezularitzako zerbitzariko erabiltzaileek ikus dezaten.

#### *Nire egoera bistaratzeko*

- **1** Hautatu Menua > Mezularitza > IM.
- **2** Zu zara zerrendako lehen kontaktua.

#### *Zure egoera eguneratzeko*

- **1** Hautatu Menua > Mezularitza > IM > Kontaktuak fitxa.
- **2** Joan zure izenera, eta hautatu Aldatu.

**3** Aldatu informazioa, eta sakatu Guardar.

#### **Txat-taldea**

Zerbitzu-hornitzaileak, berehalako mezularitzako zerbitzuko erabiltzaile batek edo zuk zeuk sor dezakezue txat-taldea. Txat-taldeak gordetzeko, txat-gonbidapen bat gorde edo txat-talde jakin bat bila dezakezu.

#### *Txat-talde batsortzeko*

- **1** Hautatu Menua > Mezularitza > IM > Hizketaldiak fitxa.
- **2** Hautatu Auker.. > Hizketaldia gehitu > Hizketaldi berria.
- **3** Hautatu zerrendan gonbidatu nahi dituzun pertsonak, eta hautatu Jarraitu.
- **4** Sartu gonbidapen-testu labur bat, eta hautatu Jarraitu > Bidali

### *Txat-talde bat eransteko*

- **1** Hautatu Menua > Mezularitza > IM > Hizketaldiak fitxa > Auker... > Gehitu...
- **2** Hautatu aukera bat.
- **e** *Saio-amaieraren eta -hasieraren artean gordetzen daelkarrizketaren historia, aurreko elkarrizketetako txat-mezuetara itzultzeko aukera izan dezazun.*

#### *Elkarrizketa bat gordetzeko:*

- **1** Hautatu Menua > Mezularitza > IM > Hizketaldiak fitxa.
- **2** Hartu parte elkarrizketa batean.
- **3** Hautatu Auker.. > Aurreratua > Gorde hizketaldia.

# Internet

Internet erabili ezin baduzu, ikus *Ezin ditut erabili Interneten oinarritutako zerbitzuak,* 68. orrialdean.

# *Nabigatzen hasteko:*

- **1** Hautatu Bilatu.
- **2** Idatzi web-helbide bat, bilatu beharreko esaldi bat edo gogoko baten izena.
- **3** Joan zerrendako elementu batera, eta hautatu Jo hona edo Bilatu.

# *Nabigatzailetik irteteko*

 $r$  Hautatu Auker... > Irten arakatzailetik...

# Gogokoenak

Gogokoak sortu eta edita ditzakezu, gogoko web-etara bizkor sartzeko esteka gisa erabiltzeko.

# *Gogoko batsortzeko*

- **1** Interneten nabigatzen ari zarela, hautatu Auker... > Tresnak  $\geq$  Gehitu laster m...
- **2** Sartu izenburu bat eta helbide bat. Hautatu Gorde.

# *Gogoko bat hautatzeko*

- **1** Hautatu Menua > Internet.
- **2** Hautatu Auker.. > Jo hona > Laster markak.

**3** Joan gogoko batera, eta sakatu Jo hona.

# Historia-orriak

Lehenago nabigatzean ikusitako webguneak ikus ditzakezu.

#### *Historia-orriak ikusteko*

 Hautatu Menua > Internet > Auker.. > Jo hona > Historia .

# Nabigatzailearen funtzio gehiago

### *Webguneetan ikuspegi panoramikoa eta zooma erabiltzeko*

- **1** Interneten nabigatzen ari zarela, sakatu  $(F - 5)$
- **2** Erabili norabide-tekla markoa mugitzeko.
- **3** Sakatu Zoom.
- **4** Ikuspegi panoramikora itzultzeko, sakatu  $(+ - 5)$
- ı *Zooma eta ikuspegi panoramikoa erabiltzeko,*
- Smart-Fit *itzali behar da:*

# *Smart-Fit Rendering™ pizteko edoitzaltzeko*

- **1** Hautatu Menua > Internet > Auker.. > Aurreratua > Smart-Fit.
- **2** Hautatu aukera bat.

#### *Nabigatzen ari zarela telefonoz deitzeko*

Nabigatzen<br>© Sakatu

# *Web-orrialde batetikargazki bat gordetzeko*

- **1** Interneten nabigatzen ari zarela, hautatu Auker.. > Tresnak > Gorde argazkia.
- **2** Hautatu argazki bat.

#### *Webgune bateantestua bilatzeko*

- **1** Hautatu Auker.. > Tresnak > Bilatu orri honetan.
- **2** Idatzi testua, eta sakatu Bilatu.

# *Esteka bat bidaltzeko*

- **1** Interneten nabigatzen ari zarela, hautatu Auker.. > Tresnak > Bidali esteka**.**
- **2** Hautatu transferentzia-metodo bat.
	- *Ziurtatu hartzailearen gailuak zuk transferitzeko hautatutako modua onartzen duela.*

**Interneteko zuzeneko sarbideak**  Teklatua erabil dezakezu Interneteko nabigatzaileko funtzio batera bizkor iristeko.

c

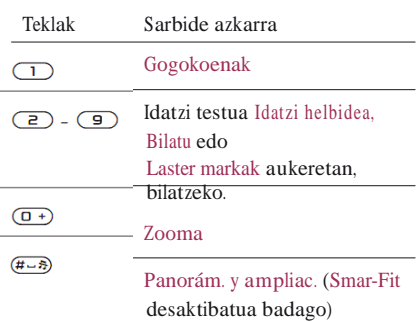

#### *Interneten erabiltzeko teklatuko zuzeneko sarbideak hautatzeko*

- **1** Hautatu Menua > Internet.
- **2** Hautatu Auker.. > Aurreratua> Teklatu modua > Lasterbideak.

# Interneteko segurtasuna eta ziurtagiriak

Telefonoak seguru nabigatzeko aukera ematen du. Interneteko zerbitzu batzuek (adibidez, banku-zerbitzuak) ziurtagiria erabiltzen dute. Litekeena da zure telefonoak erosi duzunean ziurtagiria izatea. Gainera, ziurtagiri berriak deskarga ditzakezu.

#### *Ziurtagiriak telefonoan ikusteko*

 Hautatu Menua > Ezarpenak > Orokorra > Segurtasuna > Ziutagiriak.

# Web-dokumentuak

Web-dokumentuak erabilita, eduki eguneratua jaso edo deskargatu dezakezu maiztasun jakin batekin; esate baterako, albisteak, podcast-ak edo argazkiak.

#### *Webgune bati eduki berri bat eransteko*

**1** Web-dokumentuak dituen Interneteko orri batean nabigatzen ari zarela a ikurrarekin adierazia), hautatu Auker.. > Web Iturriak.**.**

- **2** Joan dokumentura eta hautatu Markatu gehitu nahi duzun dokumentu bakoitzerako.
- **3** Hautatu Jarraitu.

### *Web-dokumentuak bilatzeko*

- **1** Hautatu Menua > Media > Web. Iturriak.
- **2** Hautatu Iturri berria eta sartu webhelbide bat.

### *Web-dokumentuen bidez edukia deskargatzeko*

**1** Hautatu Menua > Media > Web. iturriak.

- **2** Joan dokumentu eguneratu batera, eta hautatu Ikusi ed**o**
- **3** Hautatu goiburuko bat zabaltzeko.
- **4** Hautatu ikono bat, edukiaren arabera: webgune bat irekitzeko, **audio-podcast** bat deskargatzeko, **b**ideo-podcast bat deskargatzeko edo **argazki** bat deskargatzeko.

F *Edukietara harpidetu zaitezke, eta ordenagailuan deskargatu Media Go™ duten dokumentuen bidez. Ondoren, edukia telefonora transferi dezakezu.*

#### **Web-dokumentuak eguneratzea**

Dokumentuak eskuz egunera ditzakezu, edo, bestela, eguneraketak programa ditzakezu. Eguneraketak daudenean, telefonoaren pantailan a bistaratzen da.

# *Web-dokumentuen eguneratzeak programatzeko*

- **1** Hautatu Menua > Media > Web. Iturriak.
- **2** Joan dokumentu batera, eta hautatu Auker.. > Egitaraua eguner..
- **3** Hautatu aukera bat.
	- *Sarri eguneratzea garestia izan daiteke.*

**Web-dokumentuak itxaroteko moduan**  Berrien eguneratzeak bistara daitezke pantailan itxaroteko moduan.

# *Itxaroteko moduan web-dokumentuak bistaratzeko*

- **1** Hautatu Menua > Media > Web. iturriak.
- **2** Joan mezu batera, eta hautatu Auker.. > Ezarpenak > Erreserbako tickerra > Ikusi erreserban**.**

# *Itxaroteko modutik web-dokumentuetara sartzeko*

- **1** Hautatu Tickerra..
- **2** Edukiei buruzko informazio gehiago eskuratzeko, sakatu (\*) edo (\*), zenburu batera joateko, eta hautatu Joan hona.

# **Podcast-ak**

Deskargatu eta erreproduzitu ditzakezun fitxategiak dira podcast-ak; adibidez, irratsaioak edo bideoak. Podcastetarako harpidetu eta deskargatzeko webdokumentuak erabiltzen dira.

# *Audio-podcastetara joateko*

 Hautatu Menua > Media > Musika > Podcastak.

c

#### *Bideo-podcastetara joateko*

 Hautatu Menua > Media > Bideoa > Podcastak.

#### **Argazki-dokumentuak**

Argazkien oinarrian harpidetu eta argazkiak deskarga ditzakezu. Argazkidokumentuak erabiltzen hasteko, ikus *Web-dokumentuak,* 53. orrialdean.

### *Argazki-dokumentuetara joateko*

 Hautatu Menua > Media > Argazkia > Argazkiak.

# YouTube™

Telefonoan bideoklipak ikus ditzakezu, YouTube™ Java™ aplikazioa erabilita. Bideoklipak bila ditzakezu edo zure bideoak kargatu.

# *YouTubera sartzeko*

 Hautatu Menua > Media > Bideoa > YouTube.

*YouTuben bideoak kargatzeko, YouTuben sartu eta aplikazioaren jarraibideei segi behar diezu.*

# Sinkronizazioa

Bi modutara sinkroniza dezakezu: Telefonoa sinkroniza dezakezu programa informatiko baten bidez edo Interneteko zerbitzu baten bidez.

- 
- F *Erabili telefonoarekin sinkronizatzeko moduetako bakar bat aldiko.*

Informazio gehiago nahi baduzu, sartu *[www.sonyericsson.com/support](http://www.sonyericsson.com/support)* webgunean, *Sincronización* funtzioaren gida kontsultatzeko.

# Ordenagailuarekin sinkronizatzea

USB kablea edo haririk gabeko Bluetooth teknologia erabil dezakezu telefonoaurkibidea, hitzorduak, gogokoenak, zereginak eta oharrak ordenagailuko programarekin (adibidez, Microsoft Outlook®) sinkronizatzeko.

Sinkronizatu aurretik *Sony Ericsson PC Suite* instalatu behar duzu.

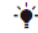

F *[www.sonyericsson.com/support](http://www.sonyericsson.com/support) gunean deskarga daiteke Sony Ericsson PC Suite softwarea.*

Ikus *Behar diren sistema eragileak,* 41. orrialdean.

#### *Sony Ericsson PC Suite deskargatzeko*

- **1** Ordenagailuan: Interneteko arakatzailean, sartu *[www.sonyericsson.com/support.](http://www.sonyericsson.com/support)*
- **2** Hautatu eskualde bat eta herrialde bat.
- **3** Hautatu *Descargas desoftware.*
- **4** Hautatu telefono bat zerrendan.
- **5** Hautatu *Leer más y descargar enPC Suite.*
- **6** Hautatu *Descargar ahora,* eta gorde fitxategia zure ordenagailuan.

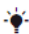

F *Gogoan izan non gorde duzun fitxategia.*

# *Deskargatutako fitxategiarekin Sony Ericsson PC Suite instalatzeko*

- **1** Bilatu ordenagailuan deskargatutako Sony Ericsson PC Suite fitxategia.
- **2** Ordenagailuan, egin klik bi aldiz fitxategian, eta segi jarraibideei.

### *Sony Ericsson PC Suite-en bidez sinkronizatzeko*

- **1** Ordenagailuan: abiarazi *Sony Ericsson PC Suite*, aukera honetatik: *Hasi/ Programak/Sony Ericsson/Sony Ericsson PC Suite*.
- **2** Segi *Sony Ericsson PC Suite*-en jarraibideei, nola konektatu jakiteko.
- **3** Telefonoan: hautatu Mod. Telefonoa.
- **4** Ordenagailuan: *Sony Ericsson PC Suite*-k zure telefonoa aurkitu duela ohartarazten duen mezua bistaratzen denean, sinkronizatzen has zaitezke.
- 

F *Informazio gehiago nahi izanez gero, ikus Sony Ericsson PC Suite-ren laguntzako atala, ordenagailuan softwarea instalatu ondoren.*

# Interneteko zerbitzu baten bidez sinkronizatzea

Interneteko zerbitzu batekin sinkroniza daiteke SyncML™ bidez edo Microsoft Exchange Server bidez Microsoft Exchange ActiveSync™ erabiliz Informazio gehiago nahi baduzu, ikus *www. sonyericsson.com/ support Sincronización* funtzioaren gidak kontsultatzeko.

# Funtzio gehiago

# Hegaldi modua

Hegaldi moduan sare eta irrati bidezko transmisioak itzali egingo dira, ekipo hauskorrekin interferentziarik gerta ez dadin.

Hegaldi moduaren menua aktibatuta badago, telefonoa pizten duzun hurrengo aldian modua hautatzeko eskatuko dizu:

- Modu arrunta: funtzio guztiekin.
- Hegaldi modua: funtzio mugatuekin.

# *Modo aviónmenua aktibatzeko*

 Hautatu Menua > Ezarpenak > Orokorra > Hegaldi modua > Jarraitu > Erakutsi hastean.

### *Modo aviónhautatzeko*

Hegaldi moduaren menua aktibatuta dagoenean, itzali telefonoa. Piztu telefonoa eta hautatu Hegaldi modua**.**

# Eguneratze-zerbitzua

Telefonoa egunera dezakezu softwarerik berrienarekin, telefonoaren beraren edo ordenagailu baten bidez.

*Telefonoaren bidez eguneratzeko funtzioa ezin da erabili herrialde/eskualde guztietan.*

#### *Telefonoaren uneko softwarea ikusteko*

- **1** Hautatu Menua > Ezarpenak > Orokorra > Eguneratze zerbitzua.
- **2** Hautatu Software bertsioa.

c

*Telefonoaren bidez eguneratzeko zerbitzua*  Urrunetik egunera dezakezu telefonoa, telefonoa bera erabilita. Ez galdu informazio pertsonala edo telefonoko informazioa.

c *Telefonoaren bidez eguneratzeko zerbitzua erabiltzeko, GPRS, 3G edo HSDPAdatuak erabili behar dira.*

# *Eguneratze-zerbitzuaren doikuntzak*

# *hautatzeko*

 Hautatu Menua > Ezarpenak > Orokorra > Eguneratze zerbitzua > Ezarpenak > Interneteko ezarpenak.

# *Telefonoaren bidez eguneratze-zerbitzua erabiltzeko*

- **1** Hautatu Menua > Ezarpenak > Orokorra > Eguneratze zerbitzua.
- **2** Hautatu Bilatu eguneratzea, eta jarraitu argibideei.

**Ordenagailuaren bidez eguneratzeko zerbitzua**

Telefonoa egunera dezakezu, USB kable bat eta Internetera konektatutako ordenagailu bat erabilita.

*Egiaztatu telefonoaren memorian gordeta dituzun datu pertsonal guztien segurtasun-kopia bat daukazula telefono hori ordenagailu baten bidez eguneratu aurretik. Ikus Segurtasun-kopiak eta leheneratzea, 43. orrian.*

ı

#### *Ordenagailuaren bidez eguneratzeko zerbitzua erabiltzeko*

 Sartu *[www.sonyericsson.com/updateservice](http://www.sonyericsson.com/updateservice)* gunera.

# Keinuen bidezko kontrola

Telefonoa itxita dagoela, nahikoa da eskua mugitzea sarrerako deien txirrina edo alarma isilarazteko.

### *Keinuen bidezko kontrola erabiltzeko*

 Dei bat jasotzean edo alarmak jotzean, argi bat pizten da kameraren alboan. Argia piztean, mugitu eskua behin atzerantz, eta, gero, berriro, aurrerantz, kameraren objektiboaren aurrean, deia edo alarma isilarazteko.

c *Kameraren objektibotik 0 eta 7 cm arteko (0 eta <sup>3</sup> hazbete arteko) distantziara jarri behar duzu eskua.*

#### *Keinuen bidezko kontrola aktibatzeko*

 Hautatu Menua > Ezarpenak > Orokorra > Keinuen kontrola > Akatibatu.

# Kokapen-zerbitzuak

Zure bidea aurkitzeko eta zure kokapen gogokoenak gordetzeko, laguntza eska dezakezu. Hurbileko telefonia mugikorreko dorreek ematen duten informazioari esker, zure gutxi gorabeherako kokapena ikus dezakezu mapa batean.

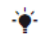

F *Zure kokapenari buruzko informazio zehatzagoa aurki dezakezu telefonoarekin bateragarria den GPS osagarri batekin.*

c *Kokapen-zerbitzuen funtzio batzuk erabili ezin badituzu, ikus Ezin ditut erabili Interneten oinarritutako zerbitzuak, 68. orrialdean.*

#### *Mugikorrerako Google Maps erabiltzeko*

 Hautatu Menua > Denborapasak > Kokapen zerbitzuak > Google Maps.

#### *Google Maps-i buruzko informazio gehiago eskuratzeko*

 Google Maps erabiltzean, hautatu Auker.. > Laguntza**.**

#### *Kokapena ikusteko*

Google Maps erabiltzean, sakatu  $(\Box +)$ 

# *Gordetako kokapen bat mapan ikusteko*

- **1** Hautatu Menua > Denborapasak > Kokapen zerbitzuak > Nire tokiak.
- **2** Joan kokapen batera, eta sakatu Joan hona.

# *Google Maps-eko gogokoetara sartzeko*

 $\cdot$  Sakatu $(\overline{u})$ 

# Alarmak

Alarmaren seinale gisa soinu bat edo irratia hauta dezakezu. Telefonoa itzalita badago ere, alarmak jo egiten du. Alarmak jotzen duenean, isilarazi edo desaktibatu egin dezakezu.

# *Alarma konfiguratzeko*

- **1** Hautatu Menua > Alarmak.
- **2** Joan alarma batera eta hautatu Editatu.
- **3** Joan Denbora: atalera, eta hautatu Editatu.
- **4** Sartu ordu bat, eta hautatu Ados > Gorde.

### *Alarma errepikaria ezartzeko*

- **1** Hautatu Menua > Alarmak.
- **2** Joan alarma batera eta hautatu Editatu.
- **3** Joan Errepikatua: atalera, eta hautatu Editatu.
- **4** Joan egun batera, eta hautatu Markatu.
- **5** Beste egun bat hautatzeko, joan nahi duzunera arte, eta hautatu Markatu.
- **6** Hautatu Eginda > Gorde.

### *Alarma-seinale bat ezartzeko*

- **1** Hautatu Menua > Alarmak.
- **2** Joan alarma batera eta hautatu Editatu.
- **3** Joan fitxara.
- **4** Joan Alarma seinalea: atalera eta hautatu Editatu.
- **5** Bilatu eta hautatu alarma-seinale bat. Hautatu Gorde.

### *Alarma isilarazteko*

- Alarmak jotzen duenean, sakatu edozein tekla.
- Alarmak berriro jo dezan, hautatu Atzeratu.

### *Alarma itzaltzeko*

 Alarmak jotzen duenean, sakatu edozein tekla, eta hautatu Desakt.

#### *Alarma bertan behera uzteko*

- **1** Hautatu Menua > Alarmak.
- **2** Joan alarma batera, eta hautatu Desakt.

#### **Alarma isilikmoduan**

Telefonoa isilik moduan dagoenean alarmak jo ez dezan ezar dezakezu alarma.

# *Modu isilean alarmak jotzea ala ezjotzea hautatzeko*

- **1** Hautatu Menua > Alarmak.
- **2** Joan alarma batera eta hautatu Editatu.
- **3** Joan fitxara.
- **4** Joan Modu isila atalera eta hautatu Editatu.
- **5** Hautatu aukera bat.

#### *Alarmaren iraupena ezartzeko*

- **1** Hautatu Menua > Alarmak.
- **2** Joan alarma batera eta hautatu Editatu.
- **3** Joan Errep. maiztasuna: atalera eta hautatu Editatu.
- **4** Hautatu aukera bat.

# Egutegia

F *Egutegia ordenagailuko egutegiarekin, web-eko batekin edo Microsoft Exchange Server-eko batekin (Microsoft® Outlook®) sinkroniza dezakezu.*

# **Hitzorduak**

Hitzordu berriak sar ditzakezu, edo

lehendik zeuden hitzorduak erabili.

# *Hitzordu batsartzeko*

- **1** Hautatu Menua > Antolatzailea > Egutegia.
- **2** Hautatu data bat.
- **3** Joan Hitzordu berria aukerara, eta hautatu Gehitu.
- **4** Sartu informazioa, eta berretsi sarrera bakoitza.
- **5** Hautatu Gorde.

# *Hitzordu bat ikusteko*

- **1** Hautatu Menua > Antolatzailea > Egutegia.
- **2** Hautatu data bat.
- **3** Joan hitzordu batera eta hautatu Ikusi.

# *Hitzordu bat editatzeko*

- **1** Hautatu Menua > Antolatzailea > Egutegia.
- **2** Hautatu data bat.
- **3** Joan hitzordu batera eta hautatu Ikusi.
- **4** Hautatu Auker.. > Editatu.
- **5** Editatu hitzordua, eta berretsi sarrera bakoitza.
- **6** Hautatu Gorde.

# *Gogorarazleek noiz jo behar duten definitzeko*

- **1** Hautatu Menua > Antolatzailea > Egutegia.
- **2** Hautatu data bat.
- **3** Hautatu Auker.. > Aurreratua > Abisuak.
- **4** Hautatu aukera bat.
- l, *Egutegian konfiguratutako gogorarazlearen aukerak zereginetan konfiguratutako aukerari eragiten dio.*

# Oharrak

Oharrak idatzi eta gorde itzazu. Itxaroteko moduan oharrak ere ikus ditzakezu.

# *Oharrak gehitzeko*

- **1** Hautatu Menua > Antolatzailea > Oharrak.
- **2** Joan Ohar berria aukerara, eta hautatu Gehitu.
- **3** Idatzi oharra eta aukeratu Gorde.

### *Itxaroteko moduan ohar bat ikusteko*

- **1** Hautatu Menua > Antolatzailea > Oharrak.
- **2** Joan ohar batera, eta hautatu Aukerak. > Ikusi erreserban.

# *Itxaroteko modutik ohar bat ezabatzeko*

- **1** Hautatu Menua > Antolatzailea > Oharrak.
- **2** Joan standby-n agertzen den oharrera. Ikono bat du. Aukeratu Auker... > Ezkutatu erreserb.

# Zereginak

Zeregin berriak sar ditzakezu, edo lehendik zeudenak berriro erabili.

# *Zereginak sartzeko*

- **1** Hautatu Menua > Antolatzailea > Egitekoak.
- **2** Gero, hautatu Egiteko berria eta Gehitu.
- **3** Hautatu aukera bat.
- **4** Idatzi xehetasunak eta berretsi sarrera.

# *Gogorarazleek noiz jo behar duten definitzeko*

- **1** Hautatu Menua > Antolatzailea > Egitekoak.
- **2** Joan zeregin batera, eta hautatu Auker.. > Abisuak.
- **3** Hautatu aukera bat.
- c *Zereginetan konfiguratutako gogorarazlearen aukerak egutegian konfiguratutako aukerari eragiten dio.*

# Profilak

Ezarpenak alda ditzakezu (adibidez, txirrinaren bolumena edo dardara alerta), tokiaren arabera egokitzeko. Telefonoan jatorriz zeuden ezarpenen arabera berrezar ditzakezu profil guztiak.

#### *Profil bat hautatzeko*

- **1** Hautatu Menua > Ezarpenak > Orokorra > Profilak.
- **2** Hautatu profil bat.

#### *Profil bat ikusi eta editatzeko*

- **1** Hautatu Menua > Ezarpenak > Orokorra > Profilak.
- **2** Joan profil batera eta hautatu Auker.. > Bistar. eta editatu.
	- c Arrunta *profilaren izena ezin daaldatu.*

# Data eta ordua

#### *Ordua ezartzeko*

- **1** Hautatu Menua > Ezarpenak > Orokorra > Ordua eta data > Ordua.
- **2** Sartu ordua eta sakatu Gorde.

#### *Data ezartzeko*

**1** Hautatu Menua > Ezarpenak > Orokorra > Ordua eta data > Data.

**2** Sartu data eta sakatu Gorde.

#### *Ordu-eremua ezartzeko*

- **1** Hautatu Menua > Ezarpenak > Orokorra > Ordua eta data > Nire ordu eremua.
- **2** Hautatu zure ordu-eremua.
- *Hiribat hautatzen baduzu*. Nire ordu eremua *eguneratu egingo daudako ordutegia aldatzen denean.*

*Itxaroteko moduko pantailako erlojuaren neurria aldatzeko*

- **1** Hautatu Menua > Ezarpenak > Pantaila > Erlojuaren tamaina.
- **2** Hautatu aukera bat.

# Gaia

Pantailaren itxura alda dezakezu, zenbait elementuren bidez; adibidez, koloreen eta pantailaren hondoaren bidez. Halaber, gai berriak sortu eta deskarga ditzakezu. Informazio gehiago eskuratzeko, ikus *www. sonyericsson.com/fun webgunea.*

# *Gai bat definitzeko*

- **1** Hautatu Menua > Ezarpenak > Pantaila > Gaia.
- **2** Joan gai batera eta hautatu Ezarri.

# Menu nagusiaren antolamendua

Menu nagusiko ikonoen antolamendua aldatu egin daiteke.

# *Menu nagusiaren antolamendua aldatzeko*

- **1** Hautatu Menua > Auker.. > Menu diseinua.
- **2** Hautatu aukera bat.

# Dei-tonuak

# *Dei-tonu bat definitzeko*

- **1** Hautatu Menua > Ezarpenak > Soinuak eta alertak
	- > Soinua.
- **2** Bilatu dei-tonua, eta hauta ezazu.

# *Melodiaren bolumena ezartzeko*

- **1** Hautatu Menua > Ezarpenak > Soinuak eta alertak
	- > Soinu bolumena.
- **2** Sakatu C edo D bolumena aldatzeko.
- **3** Hautatu Gorde.

# *Dei-tonua desaktibatzeko*

- Sakatu  $\odot$  eta, ondoren, luze sakatu  $\left(\frac{\text{H}-\text{S}}{\text{H}-\text{S}}\right)$
- *Alarma-seinalea ez daaldatzen.*
- c

# *Bibrazio bidezko alerta konfiguratzeko*

**1** Hautatu Menua > Ezarpenak > Soinuak eta alertak> Dardara alerta.

**2** Hautatu aukera bat.

# Argi-efektuak

Argi-efektu zirkularrak erabil ditzakezu, jakinarazpen gisa, mezu berriak edo deiak jasotzean. Kontaktu gogokoenekin ere lot ditzakezu argi-efektu keinukariak. Bateria aurrezteko, desaktibatu argi-efektuak.

*Argi-efektu batzuk ezin dira desaktibatu, esaterako, telefonoa irekitzean edo ixtean edo osagarri bat sartzean edo kentzean ikusten direnak.*

# *Argi-efektuak desaktibatzeko*

**1** Hautatu Menua > Ezarpenak > Soinuak eta alertak

> Argi efektuak.

Į.

**2** Hautatu Desaktibatuta.

# *Kontaktu bati argi-efektu bat ezartzeko*

- **1** Hautatu Menua > Kontaktuak.
- **2** Joan kontaktu batera, eta hautatu Auker.. > Editatu kontaktua.
- 3 Joan **in** ikonora, eta hautatu Argio efektua.
- **4** Hautatu aukera bat, eta, ondoren, aukeratu Gorde.

# Pantailaren orientazioa

Orientazio horizontaletik bertikalera eta alderantziz alda dezakezu, edo automatikoa hautatu, pantaila biratzean orientazioa alda dadin.

#### *Nabigatzailean pantailaren orientazioa aldatzeko*

- **1** Hautatu Menua > Internet.
- 2. Hautatu Auker... > Ikusi...
- **3** Hautatu Horizontala edo Erretratua.

### *Multimedian pantailaren orientazioa aldatzeko*

- **1** Hautatu Menua > Media > Ezarpenak > Orientazioa.
- **2** Hautatu aukera bat.

# Jokoak

Telefonoak aurrez kargatutako jokoak ditu. Halaber, jokoak deskarga ditzakezu. Informazio gehiagotarako, ikusi web gune hau: *[www.sonyericsson.com/fun.](http://www.sonyericsson.com/fun)* Joko gehienek laguntza dute.

# *Jokoak bat abiarazteko:*

- **1** Hautatu Menua > Media > Jokoak.
- **2** Hautatu joko bat.

# *Jokoa amaitzeko*

 $\sim$  Sakatu  $\sqrt{\infty}$ 

# Jokoak

Java aplikazioak deskarga eta exekuta ditzakezu. Horrez gain, informazioa ikus dezakezu, edo baimenak ezarri. Java aplikazioak erabili ezin badituzu, ikus *Ezin ditut erabili Interneten oinarritutako zerbitzuak,* 68. orrialdean.

# *Java aplikazio bat hautatzeko*

- **1** Hautatu Menua > Antolatzailea > Aplikazioak.
- **2** Hautatu aplikazio bat.

# *Java aplikazioetarako baimenak ezartzeko*

- **1** Hautatu Menua > Antolatzailea > Aplikazioak.
- **2** Joan aplikazio batera eta hautatu Auker.. > Baimenak.
- **3** Ezarri baimenak.

# **Java aplikazioetarako pantailaren tamaina**

Java aplikazio batzuk pantailaren tamaina jakin baterako diseinatuta daude. Informazio gehiago lortzeko, jarri harremanetan a plikazioaren hornitzailearekin.

### *Java aplikazioetarako pantailaren tamaina ezartzeko*

- **1** Hautatu Menua > Antolatzailea > Aplikazioak.
- **2** Joan aplikazio batera eta hautatu Auker.. > Pantaila tam.
- **3** Hautatu aukera bat.

#### *Java™ aplikazio bat atzealdean jartzeko*

- **1** Hautatu Menua > Ezarpenak > Pantaila.
- **2** Hautatu Horma-papera > Aplikazioa.
- **3** Hautatu Java aplikazio bat.
- c *Horma-paperak onartzen dituzten Java aplikazioak soilik ikusi ahal izango dira.*

# Blokeoak

### **SIM txartela blokeatzea**

Blokeatze horrek zure harpidetza bakarrik babesten du. Telefonoak funtzionatuko du beste SIM txartel batekin. Blokeatzea aktibatuta badago, **PIN** kodea (identifikazio pertsonaleko zenbakia) sartu behar duzu.

PINa hiru aldiz jarraian gaizki sartuz gero, SIM txartela blokeatu egiten da. PUK kodea (desblokeatze-kode pertsonala) sartu behar duzu. Sare-operadoreak emango dizkizu PIN eta PUK kodeak.

# *SIM txartela desblokeatzeko*

- **1** PIN blokeatuta mezua agertzen bada, sartu PUK kodea eta hautatu Ados.
- **2** Sartu PIN kode berria, lau eta zortzi digitu artekoa, eta sakatu Ados.
- **3** Sartu berriz PIN kode berria, eta hautatu Ados.

# *PINa editatzeko*

- **1** Hautatu Menua > Ezarpenak > Orokorra > Segurtasuna > Blokeoak > SIM babesa> Aldatu PIN.
- **2** Sartu PINa eta hautatu Ados.
- **3** Sartu PIN kode berria, lau eta zortzi digitu artekoa, eta sakatu Ados.
- **4** Sartu berriz PIN kode berria, eta hautatu Ados.
- c Kodeak ez datoz bat *mezua bistaratzen bada, PINa gaizki sartu duzula adierazten du*. Okerreko PINa *eta segidan* PIN zaharra: *mezuak bistaratzen badira, PIN zaharra gaizki sartu duzula esan nahi du.*

#### *SIM txartelaren blokeoaerabiltzeko*

- **1** Hautatu Menua > Ezarpenak > Orokorra > Segurtasuna > Blokeoak > SIM babesa> Babesa.
- **2** Hautatu aukera bat.
- **3** Sartu PINa eta hautatu Ados.

#### **Telefonoa blokeatzea**

Ezin duzu eragotzi telefonoa baimenik gabe erabiltzea. Aldatu telefonoa blokeatzeko kodea (0000), eta lau digitutik zortzira bitarteko edozein kode pertsonal jarri.

c *Komeni dakode berria ez ahaztea. Kode berria ahaztuz gero, telefonoa Sony Ericssonen tokiko hornitzaileari eman beharko diozu.*

### *Telefonoaren blokeoaerabiltzeko*

- **1** Hautatu Menua > Ezarpenak > Orokorra > Segurtasuna > Blokeoak > Telefonoaren babesa > Babesa.
- **2** Hautatu aukera bat.
- **3** Sartu telefonoa blokeatzeko kodea eta sakatu Ados.

### *Telefonoa desblokeatzeko*

Sartu kodea eta hautatu Ados.

# *Telefonoa blokeatzeko kodeaaldatzeko*

- **1** Hautatu Menua > Ezarpenak > Orokorra > Segurtasuna > Blokeoak > Telefonoaren babesa > Aldatu kodea.
- **2** Sartu PIN kode zaharra, eta hautatu Ados.
- **3** Sartu PIN kode berria, eta hautatu Ados.
- **4** Sartu berriro kodea, eta hautatu Ados.

# IMEI zenbakia

Gorde IMEI zenbakiaren (ekipo mugikorraren nazioarteko identitatea) kopia bat, telefonoa lapurtuz gero erabiltzeko.

*IMEI zenbakia ikusteko*

Sakatu  $\left(\frac{4}{2}a/A\right), \left(\frac{4}{2}-3\right), \left(\frac{1}{2}\right), \left(\frac{1}{2}\right), \left(\frac{4}{2}-3\right),$ 

#### 66 Funtzio gehiago

Argitalpen honen Interneterako bertsioa da hau. © Erabilera pribaturako soilik inprimatu.

# Arazoen konponbidea

Eguneratze-zerbitzuarekin konpon daitezke arazo batzuk. Eguneratze-zerbitzua sarri erabiltzen baduzu, errendimendu hobea izango du telefonoak. Ikus *Eguneratzezerbitzua,* 57. orrialdean.

Zenbait arazo konpontzeko, sareoperadoreari deitu beharko diozu.

Laguntza gehiago jasotzeko, ikusi web gune hau: *[www.sonyericsson.com/support.](http://www.sonyericsson.com/support)*

# Ohiko galderak

### **Memoriaren edukierarekin arazoak ditut edo telefonoa mantso dabil**

Egunero berrabiarazi telefonoa memoria husteko, eta egin Berrezartze orokorra eragiketa.

#### **Berrabiarazte orokorra**

Berrezarri ezarpenak hautatzen baduzu, telefonoaren doikuntzei egindako aldaketak ezabatuko dira.

Guztiak berrezarri hautatzen baduzu, doikuntza eta eduki guztiak ezabatuko dira, hala nola telefono-aurkibidea, mezuak, argazkiak, soinuak eta

deskargatutako jokoak. Telefonoa erosteko unean zituen eduki batzuk ere gal ditzakezu.

### *Telefonoa berrabiarazteko*

- **1** Hautatu Menua > Ezarpenak > Orokorra > Berrezartze orokorra.
- **2** Hautatu aukera bat.
- **3** Segi agertzen diren jarraibideei.

# **Ezin dut telefonoa kargatu edo bateriaren ahalmenabaxuada**

Kargagailua ez dago behar bezala konektatua, edo bateriaren konexioa ez da zuzena. Kendu bateria eta garbitu konektoreak.

Bateria hondatuta dago eta berria jarri behar duzu. Kontsulta ezazu *Bateria kargatzea* atala, 7. orrialdean.

# **Telefonoa kargatzen jartzen dudaneanez da bistaratzen bateriaren ikonoa**

Bateriaren ikonoa pantailan agertu arte, baliteke minutu batzuk igarotzea.

**Menuko aukera batzuk grisez daude** Zerbitzuren bat ez dago aktibatua. Jar zaitez harremanetan zure sareoperadorearekin.

### **Ezin ditut erabili Interneten oinarritutako zerbitzuak**

Zure harpidetzan ez da sartzen datuen edukiera. Doikuntza batzuk falta dira edo ez dira zuzenak.

Ezarpenak konfigurazio laguntzailearen bidez deskarga ditzakezu edo *www. sonyericsson. com/support* gunetik.

#### *Doikuntza deskargatzeko*

- **1** Hautatu Menua > Ezarpenak > Laguntza > Deskargatu ezarp..
- **2** Segi agertzen diren jarraibideei.

F *Galdetu sareko operadoreari edo zerbitzuhornitzaileari informazio gehiago lortzeko.*

# **Ezin dut telefonotik mezurik bidali**

Mezuak bidaltzeko, kasu askotan zerbitzuzentroko zenbakia behar da. Zerbitzuhornitzaileak zenbakia emango dizu; SIM txartelean gordeta egoten da normalean. Zerbitzu-zentroko zenbakia SIM txartelean gordeta ez badago, sartu egin behar duzu.

MMS mezuak bidaltzeko, askotan, MMS profil bat eta mezu-zerbitzariaren helbidea ezarri behar dira. MMS edo mezu-zerbitzari profilik ez badago, zure sare-operadoretik jaso ditzakezu doikuntza guztiak automatikoki, doikuntzak konfiguraziolaguntzailearekin edo *[www.sonyericsson.com/](http://www.sonyericsson.com/support) [support](http://www.sonyericsson.com/support)* webgunetik deskargatuta.

#### *Zerbitzu-zentroko zenbakia sartzeko*

- **1** Hautatu Menua > Ezarpenak > Konektagarritasuna > Mezu ezarpenak > Testu mezua eta joan Zerbitzu zentroa aukerara. Zenbakia bistaratu egiten da SIM txartelean gordeta badago.
- **2** Zenbakia bistaratzen ez bada, hautatu Editatu.
- **3** Joan Zerbitzu zentro berr.. aukerara, eta hautatu Gehitu.
- **4** Sartu zenbakia, nazioarteko aurrezenbakia barne ("+" herrialdearen/eskualdearen kodea).
- **5** Hautatu Gorde.

#### *MMS profil bat hautatzeko*

- **1** Hautatu Menua > Ezarpenak > Konektagarritasuna > Mezu ezarpenak > **MMS**.
- **2** Hautatu lehendik dagoen profil bat, edo sortu berri bat.

Argitalpen honen Interneterako bertsioa da hau. © Erabilera pribaturako soilik inprimatu.

#### *Mezu-zerbitzariaren helbidea definitzeko*

- **1** Hautatu Menua > Ezarpenak > Konektagarritasuna > Mezu ezarpenak > MMS.
- **2** Joan profil batera, eta hautatu Auker.. > Editatu.
- **3** Joan Mezu zerbitzaria atalera, eta hautatu Editatu.
- **4** Sartu helbidea, eta hautatu Ados > Gorde.

# **Telefonoak ez du jotzen edo baxuegi jotzen du**

Ziurtatu Modu isila ez dagoela Aktibatuta egoeran. Ikus *Dei-tonua desaktibatzeko,* 63. orrialdean.

Egiaztatu dei-tonuaren bolumena Ikus *Melodiaren bolumena ezartzeko* 63. orrialdean.

Egiaztatu profila. Ikus *Profil bat hautatzeko*, 62. orrialdean.

Egiaztatu deiak desbideratzeko aukerak. Ikus *Deiak desbideratzeko*, 24. orrialdean.

### **Beste gailu batzuek ez dute telefonoa detektatzen haririk gabeko Bluetooth teknologiaren bidez**

Ez duzu Bluetooth funtzioa aktibatu. Ziurtatu Erakutsi telefonoa aukera ezarri dela telefonoa bistaratzeko. Ikus *Bluetooth funtzioa aktibatzeko, 42. orrialdean.*

# **Ezin dituttelefonoa eta ordenagailua sinkronizatu eta elementuak transferitu USB kablea erabilita**

Kablea edo softwarea ez da behar bezala instalatu. Joan *[www.sonyericsson.com/](http://www.sonyericsson.com/) support* gunera, funtzio-gidak irakurtzeko. Instalazioari buruzko argibide xehatuak eta arazoak konpontzeko gidaliburuak daude.

# **Memoriako kodearen sarbide-kodea galduedo ahaztu dut**

Sarbide-kodea ahaztu bazaizu, memoriakodea berrezarri behar duzu. Horren ondorioz, memoria-kodeko sarrera guztiak ezabatu egingo dira. Memoria-kodera sartzen zaren hurrengo aldian, lehen aldian bezala ireki behar duzu.

#### *Memoria-kodea berrezartzeko*

- **1** Hautatu Menua > Antolatzailea > Kode memoria.
- **2** Sartu okerreko sarbide-kodea hiru aldiz.
- **3** Mezu hau agertuko da: Memoria kode berria ezarri eta denak ezabatu?
- **4** Hautatu Bai.

**Ezin badut telefonoa piztu, nonaurki dezaket informazio arautzailea (adibidez, nire IMEI-zenbakia)?**

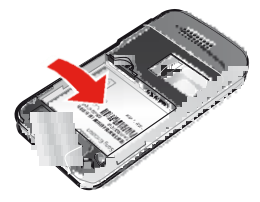

# Errore-mezuak

#### **Introducir tarjeta SIM**

Ez dago SIM txartelik telefonoan edo, baldin badago, baliteke gaizki jarrita egotea.

Ikus *SIM txartela sartzeko,* 5. orrialdean.

SIM txartelerako konektoreak garbitu egin behar dira. Txartela kaltetua dago. Galdetu sare-operadoreari.

#### **Introducir la tarjeta SIM correcta** SIM

txartel jakin batzuekin bakarrik funtzionatzeko dago definituta telefonoa. Egiaztatu operadorearen SIM txartel egokia erabiltzen ari zarela.

#### **PIN erróneo/PIN2 erróneo**

Sartutako PINa edo PIN2a ez da zuzena.

Sartu PIN edo PIN2 kode zuzena, eta hautatu Bai.

### **PIN bloqueado/PIN2 bloqueado**

PIN edo PIN2 kodea gaizki sartu duzu hiru aldiz segidan.

Telefonoa desblokeatzeko, ikus ezazu *SIM txartela blokeatzea*, 65. orrialdean.

### **Los códigos no coinciden**

Sartu dituzun kodeak ez datoz bat. Segurtasun-kode bat aldatu nahi baduzu (adibidez, zure PINa), kode berria berretsi behar duzu. Ikus *SIM txartela blokeatzea*, 65. orrialdean.

#### 70 Arazoen konponbidea

Argitalpen honen Interneterako bertsioa da hau. © Erabilera pribaturako soilik inprimatu.

#### **No hayred**

Telefonoa hegaldi moduan dago. Ikus *Hegaldi modua*, 57. orrialdean.

Telefonoa ez da sare-seinalerik jasotzen ari edo jasotzen duena oso ahula da. Jarri harremanetan sare-operadorearekin eta ziurtatu sareak estaldura duela zu zauden tokian.

SIM txartela ez dabil behar bezala. Sar ezazu zure SIM txartela beste telefono batean. Ondo badabil, litekeena da telefonoa gaizki egotea. Jarri harremanetan gertuen duzun Sony Ericssonen bezeroentzako arreta-zerbitzuarekin.

#### **Sólo llam.emerg.**

sare baten estalduraren barruan zaude, baina ez duzu baimenik erabiltzeko. Hala eta guztiz ere, larrialdian bazaude, sare-operadore batzuek uzten dute 112 nazioarteko larrialdi-zenbakira deitzen. Kontsulta ezazu *Larrialdi-deiak* atala, 18. orrialdean.

#### **PUK bloqueado.Jarri harremanetan operadorearekin.**

Desblokeatzeko kode pertsonal bat (PUKa) gaizki sartu duzu hamar aldiz segidan.
# Aurkibidea

### $\overline{A}$

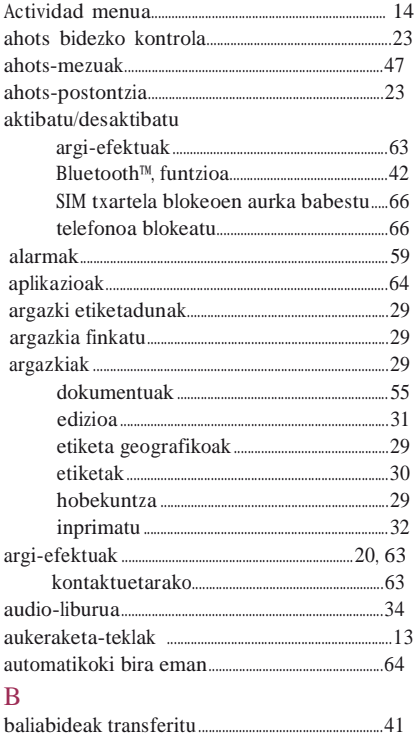

#### **Bateria**

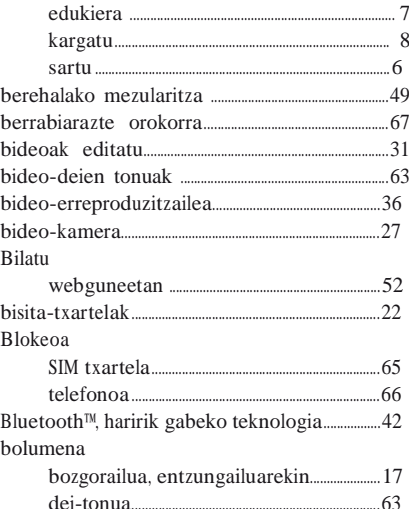

## $\overline{D}$

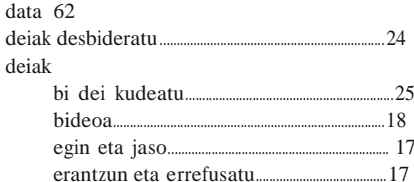

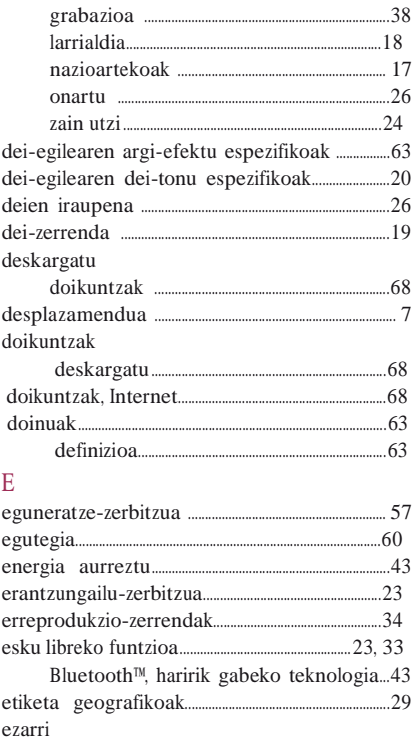

### $\overline{F}$

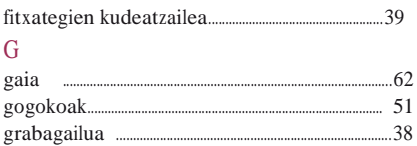

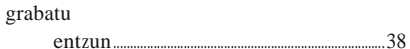

## $H$

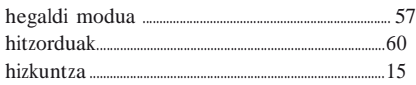

#### $\overline{1}$

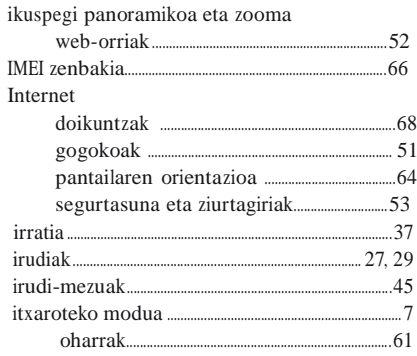

#### Ī kokanen-zerbitzuak 58

### L

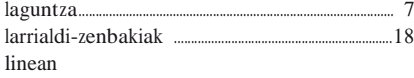

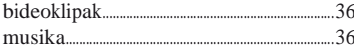

#### M

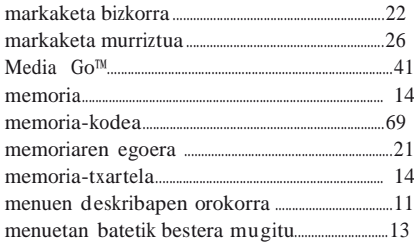

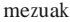

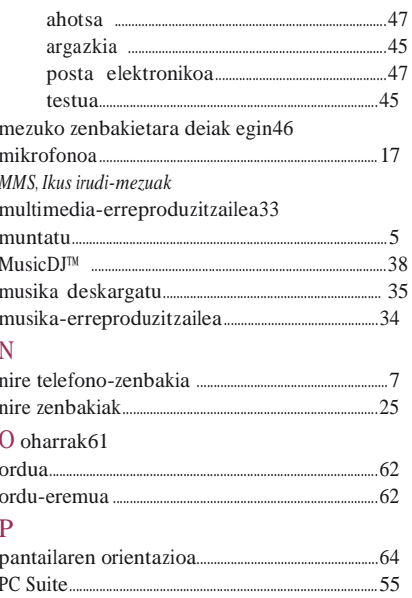

 $PhotoDI^{TM}$  21 

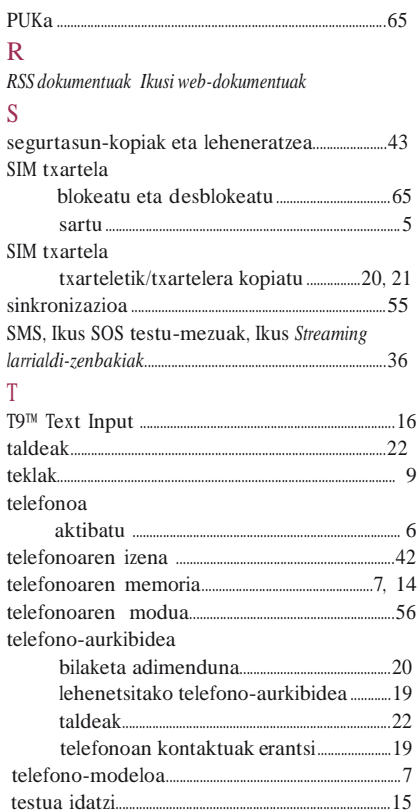

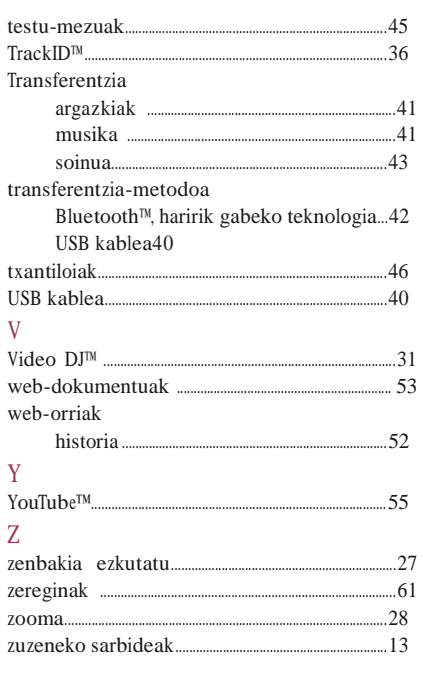

Argitalpen honen Interneterako bertsioa da hau. 0 Erabilera pribaturako soilik inprimatu.

 $\mathfrak{r}$ 

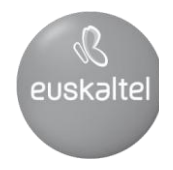

2008ko Kudeaketaren Kalitatearen<br>Urrezko Q saria

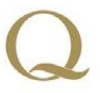

Q Oro Premio a la Calidad de<br>Gestión 2008